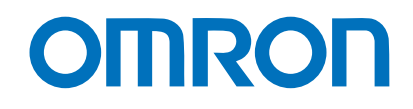

**Programmable Controller CJ-series**

# **EtherNet/IPTM Connection Guide**

# **OMRON Corporation Industrial Handheld DPM Reader V460-H-series**

**Network** Connection Guide

#### **About Copyrights and Trademarks**

Microsoft product screen shots used with permission from Microsoft.

Windows is a registered trademark of Microsoft Corporation in the USA and other countries. ODVA, EtherNet/IP are trademarks of ODVA.

Company names and product names in this document are the trademarks or registered trademarks of their respective companies.

#### **Contents**

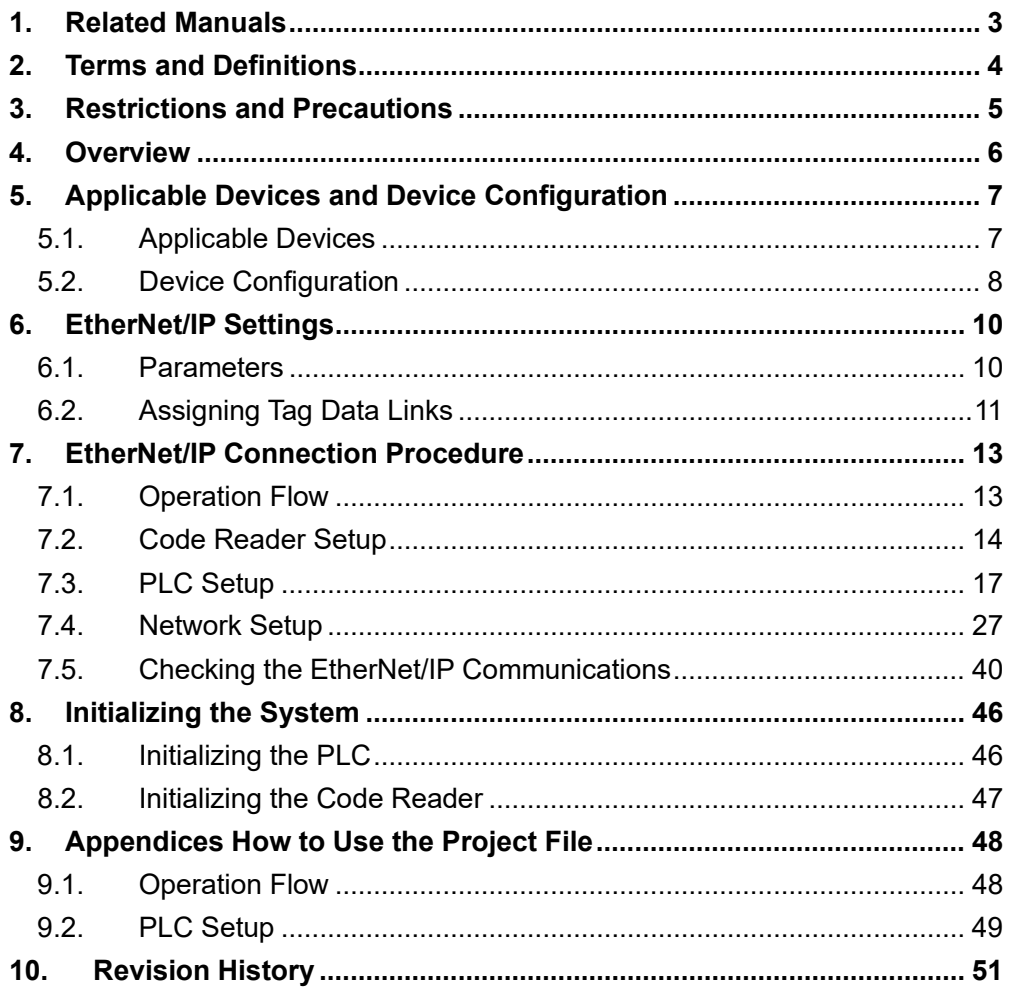

### <span id="page-3-0"></span>**1. Related Manuals**

To ensure system safety, make sure to read and follow the information provided in all *Safety Precautions* and *Precautions for Safe Use* in the manuals for each device which is used in the system.

The following OMRON Corporation (hereinafter referred to as "OMRON") manuals are related to this document:

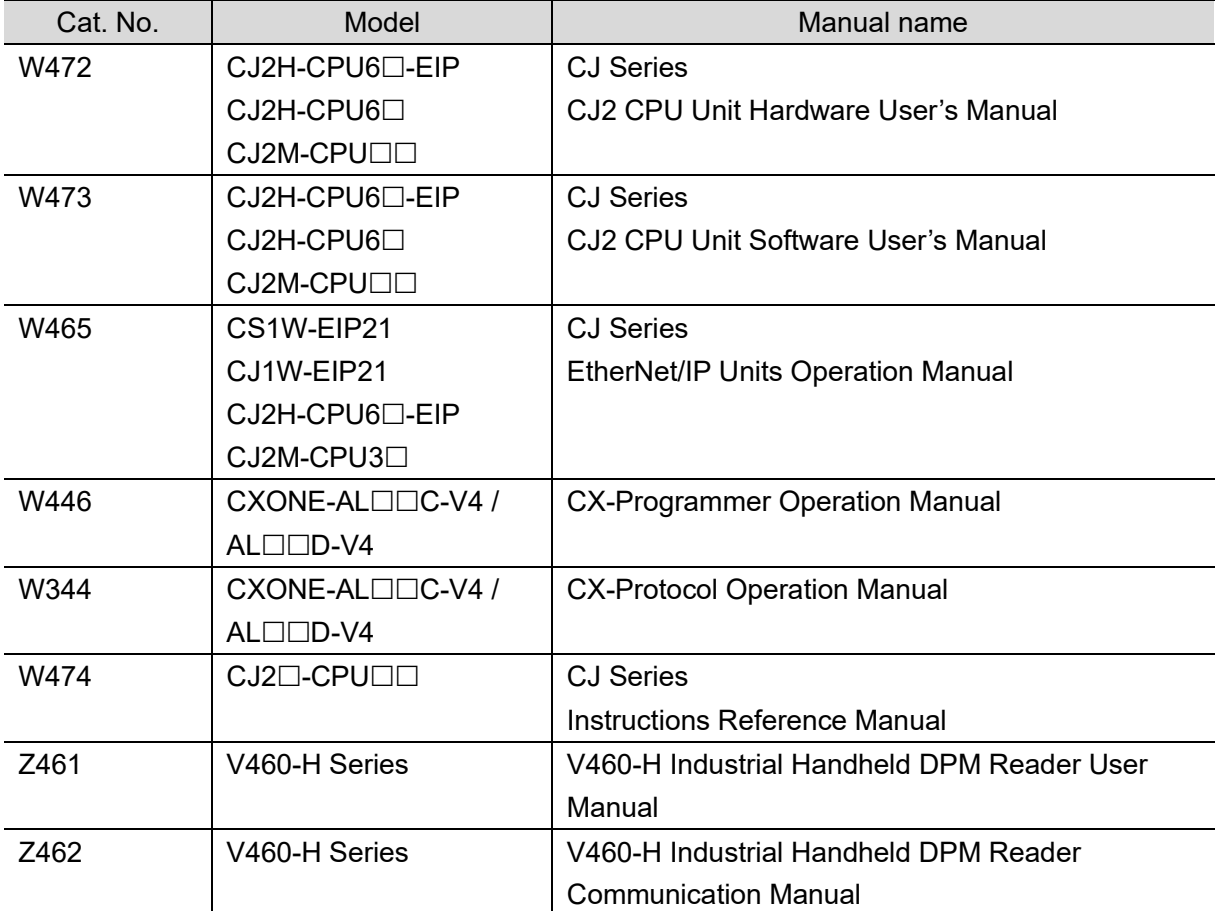

### <span id="page-4-0"></span>**2. Terms and Definitions**

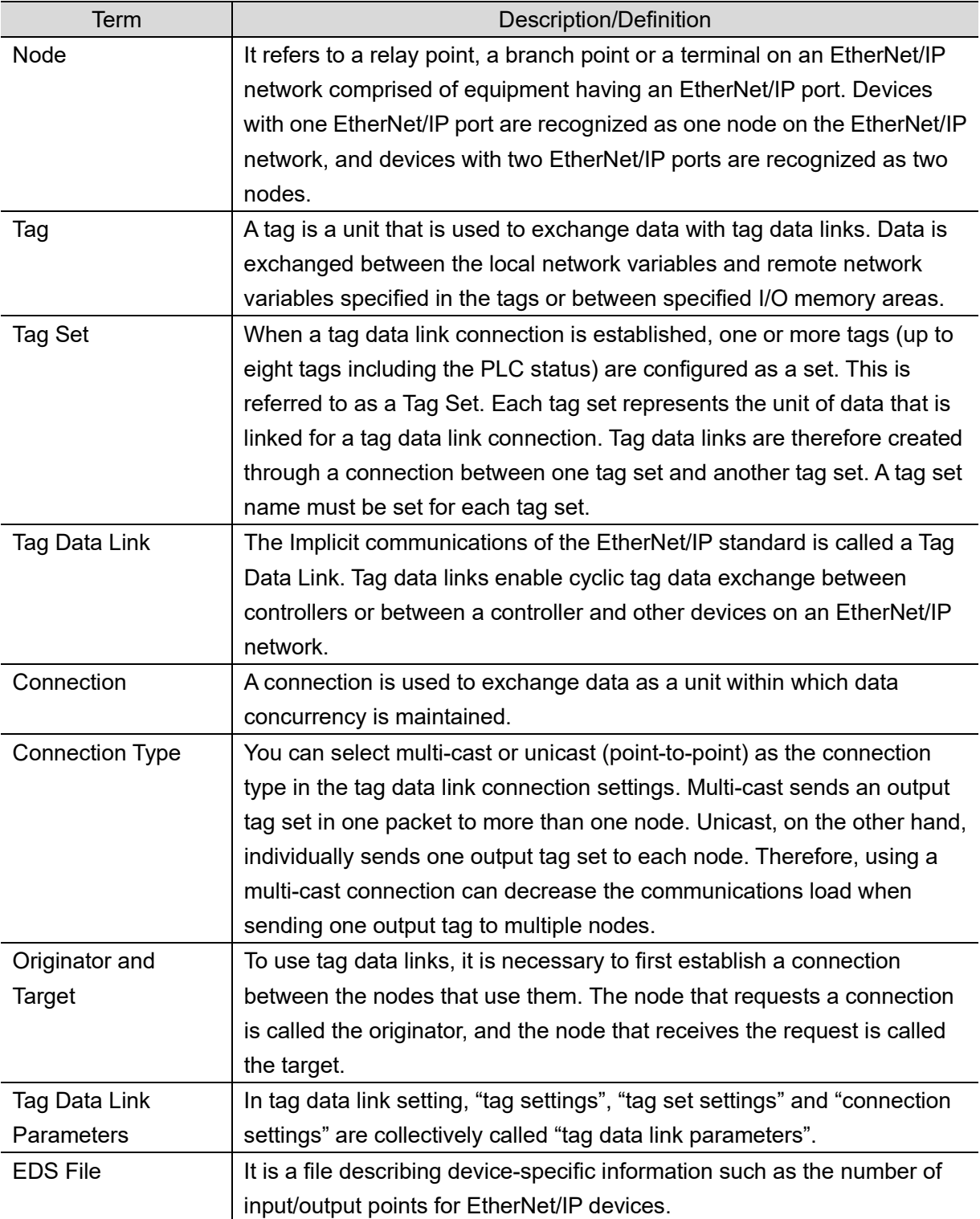

Below is a list of terms used in this manual and their definitions.

### <span id="page-5-0"></span>**3. Restrictions and Precautions**

- (1) Before building a system, understand the specifications of devices which are used in the system. Allow some margin for ratings and performance, and provide safety measures such as installing a safety circuit in order to minimize the risk in case of failure.
- (2) To ensure system safety, make sure to read and follow the information provided in all *Safety Precautions* and *Precautions for Safe Use* in the manuals for each device which is used in the system.
- (3) The user is encouraged to confirm the standards and regulations that the system must conform to.
- (4) It is prohibited to copy, to reproduce, and to distribute a part or the whole of this document without the permission of OMRON Corporation.
- (5) The information contained in this document is current as of November 2023. It is subject to change for improvement without notice.

The following notations are used in this document.

Indicates a potentially hazardous situation which, if not avoided, **Caution** may result in minor or moderate injury, or property damage.

#### **Precautions for Correct Use**

Precautions on what to do and what not to do to ensure proper operation and performance.

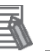

#### **Note**

Additional information to read as required.

This information is provided to increase understanding or make operation easier.

#### **Symbols**

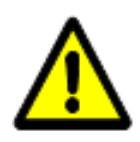

(including warnings). The specific operation is shown in the triangle and explained in text.

The triangle symbol indicates precautions

This example indicates a general precaution.

### <span id="page-6-0"></span>**4. Overview**

This document describes the procedures for connecting the Industrial Handheld DPM Reader products (V460-H Series) to a CJ Series Machine Automation Controller + EtherNet/IP Unit (PLC) via EtherNet/IP and for checking their connections.

Refer to *Section 6. EtherNet/IP Settings* and *Section 7. EtherNet/IP Connection Procedure* to understand setting methods and key points to operate EtherNet/IP tag data links. In this document, the Built-in EtherNet/IP Ports of CJ Series EtherNet/IP Unit and CJ Series CJ2 CPU Unit are generically referred to as "EtherNet/IP Unit".

#### **Note**

The settings described in *7.3. PLC Setup* are already made in advance in the CX-Programmer project file (hereinafter referred to as "project file") listed below. For how to use this project file, refer to *9. Appendices How to Use the Project File*. Obtain the latest version of the project file from OMRON Corporation.

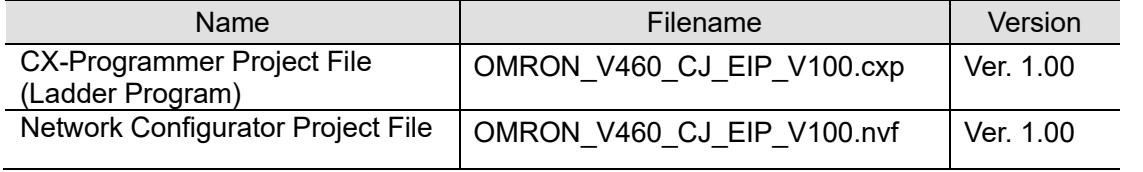

### <span id="page-7-0"></span>**5. Applicable Devices and Device Configuration**

#### <span id="page-7-1"></span>**5.1. Applicable Devices**

The applicable devices that can be connected are as follows:

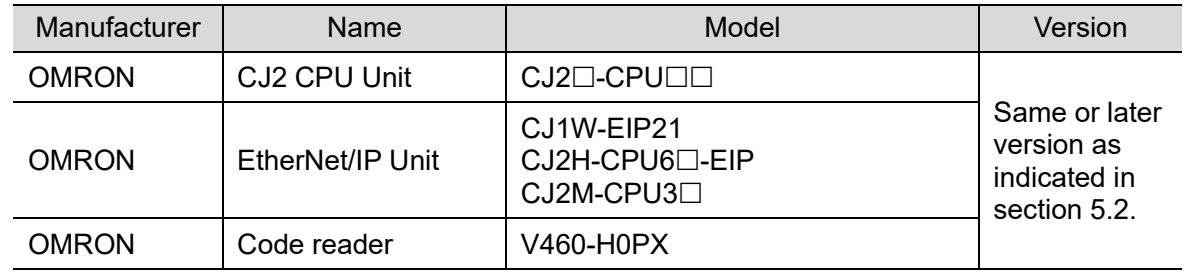

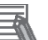

#### **Note**

This document describes the procedures for establishing the network connections. It does not provide information on operation, installation, and wiring methods that are not directly related to the connection procedures. It also does not describe the function or operation of the equipment. Refer to the manuals or contact your OMRON representative.

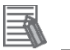

#### **Note**

This document describes the procedures for establishing the communication connection of the device, and does not describe the operation, installation and wiring method of the device. For details on the above products (other than communication connection procedures), please refer to the instruction manual for the product or contact OMRON.

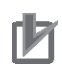

#### **Precautions for Correct Use**

The connection and connection check procedures described in this document use the devices listed in section 5.2, from among the above applicable devices. You cannot use devices with versions earlier than the versions listed in section 5.2. To use models that are not listed in section 5.2. or versions that are later than those listed in section 5.2., check the differences in the specifications according to their instruction manuals before operating the devices.

#### <span id="page-8-0"></span>**5.2. Device Configuration**

The system components required for reproducing the connection procedures described in this document are as follows.

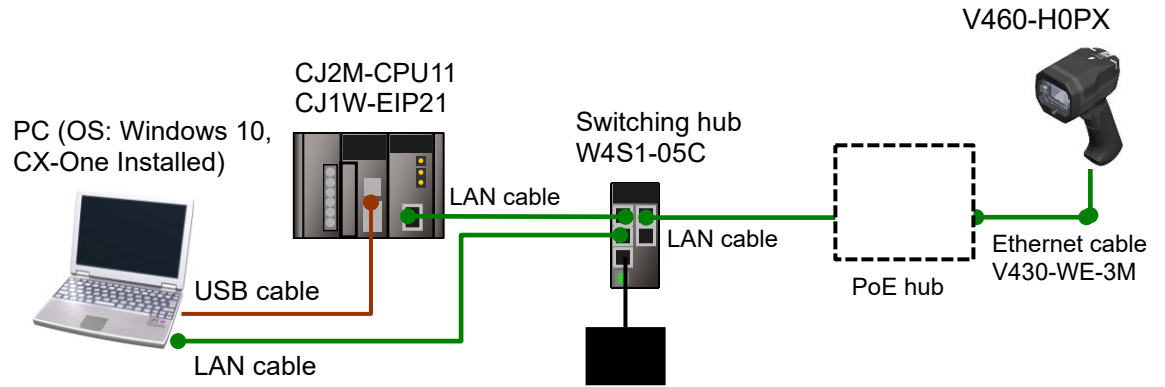

24 VDC power supply

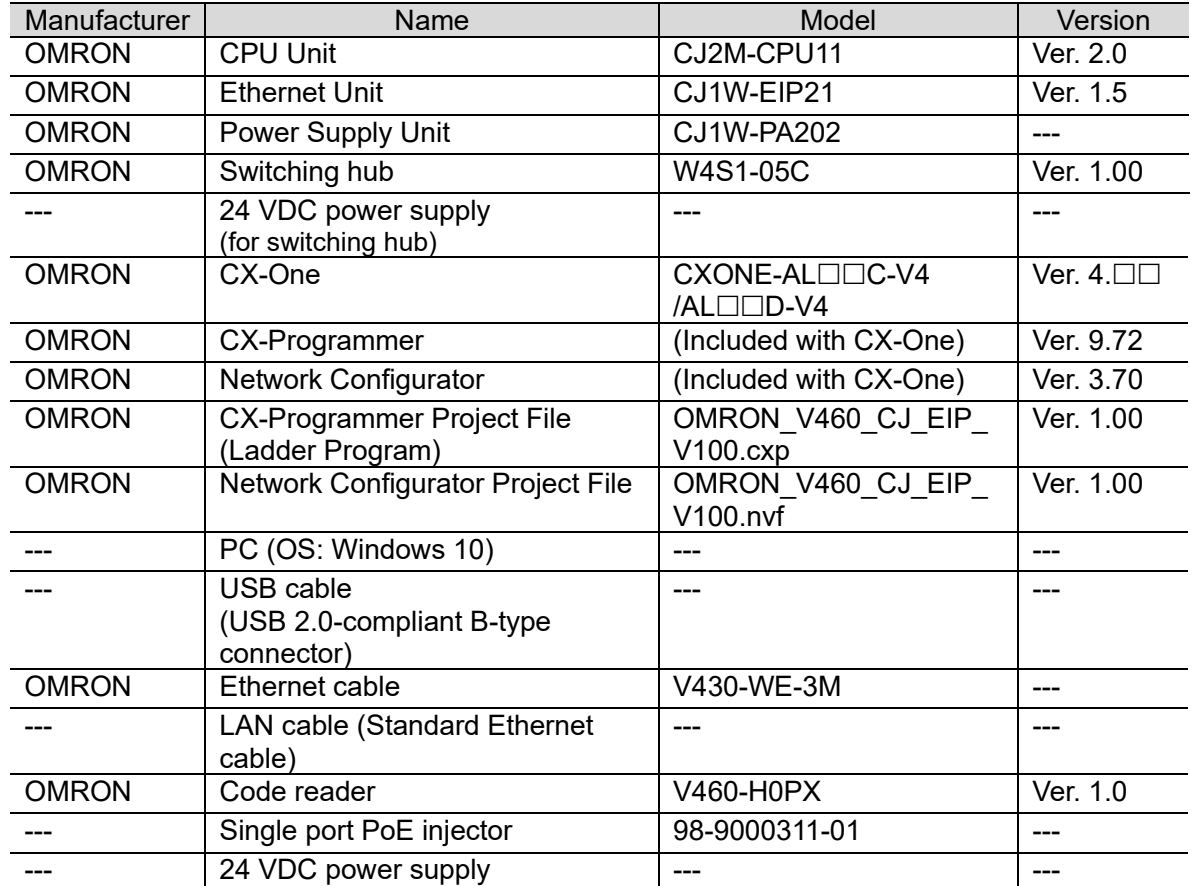

#### **Precautions for Correct Use**

Ensure that the CX-Programmer and Network Configurator are updated to the versions specified in this section or higher.

If you use versions other than the versions specified in this section, there may be differences in the procedures in Section 7 and later. In that case, refer to the *CX-Programmer Operation Manual* (Cat. No. W446) or the *Network-Configurator Online Help* to perform the equivalent procedures.

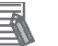

**Note**

Refer to the *Industrial Switching Hub W4S1 Series User Manual* (0969584-7) for power supply specifications that can be used for 24 VDC power supply (for the switching hub).

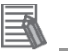

#### **Note**

This document assumes that the USB is used to connect the PLC. For details on installing the USB driver, refer to *Appendices A-5 Installing the USB Driver* in the *CJ Series CJ2 CPU Unit Hardware User's Manual* (Cat. No. W472).

### <span id="page-10-0"></span>**6. EtherNet/IP Settings**

This section shows the specifications of the parameters and tag sets that you set in this document.

#### <span id="page-10-1"></span>**6.1. Parameters**

The parameters that you set in this document are shown below.

#### **6.1.1. EtherNet/IP Communication Settings**

The parameters used for connecting the PLC and the code reader via EtherNet/IP are as follows.

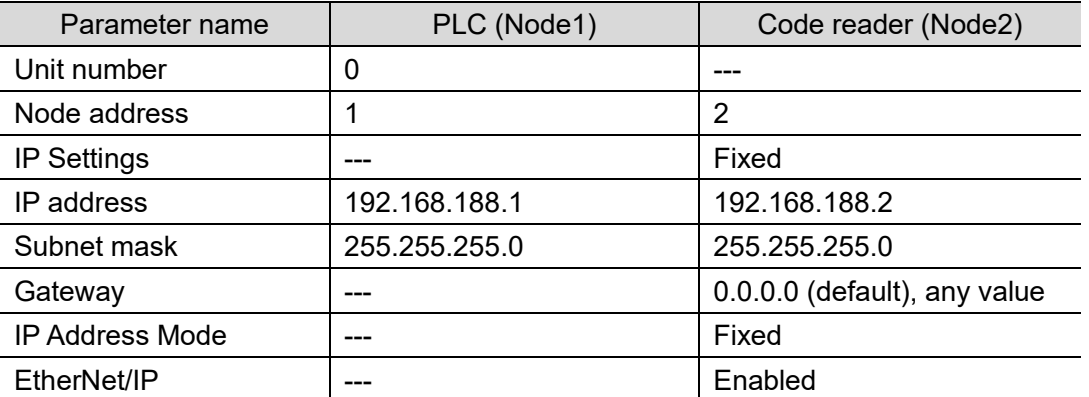

\* For the use cases in this document, setting the gateway is unnecessary because the devices are connected within the same segment of the network.

Set the code reader's gateway setting to any value. It must not be left blank.

#### **6.1.2. About the Code Reader Assemblies**

The code reader has six types of Input Assemblies and two types of Output Assemblies, and one type can be selected for each.

The data structure changes based on the selected assembly.

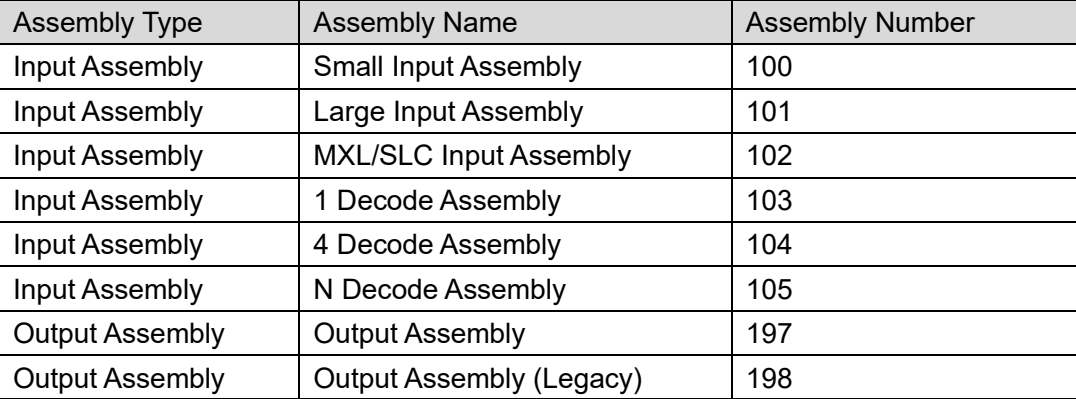

For a detailed explanation of memory allocation and the data structure of each assembly, refer to *Appendices A-2 EtherNet/IP Specifications* in the *V460-H Industrial Handheld DPM Reader Communication Manual* (Cat. No. Z462).

#### <span id="page-11-0"></span>**6.2. Assigning Tag Data Links**

This section describes how to assign tag data links for the code reader.

It shows the tag data link assignments with the following assemblies.

- Input Assembly: 1 Decode Input Assembly (103)
- Output Assembly: Output Assembly (197)

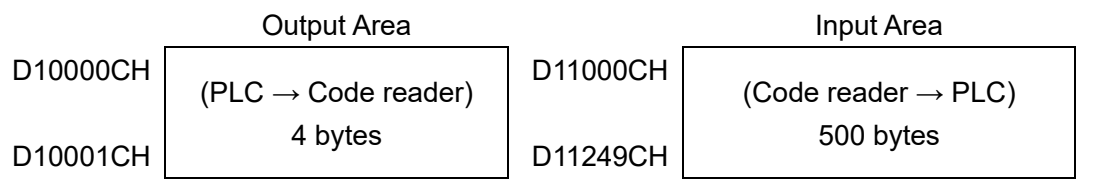

#### ■ Output Area Description

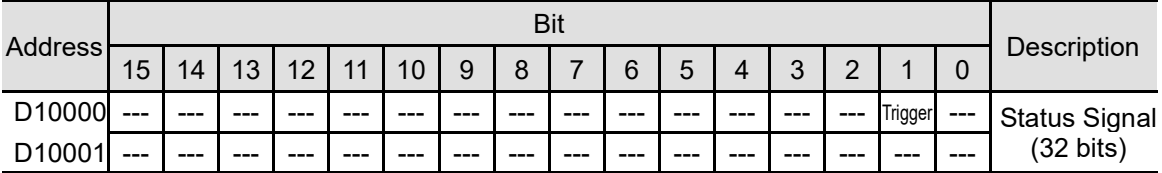

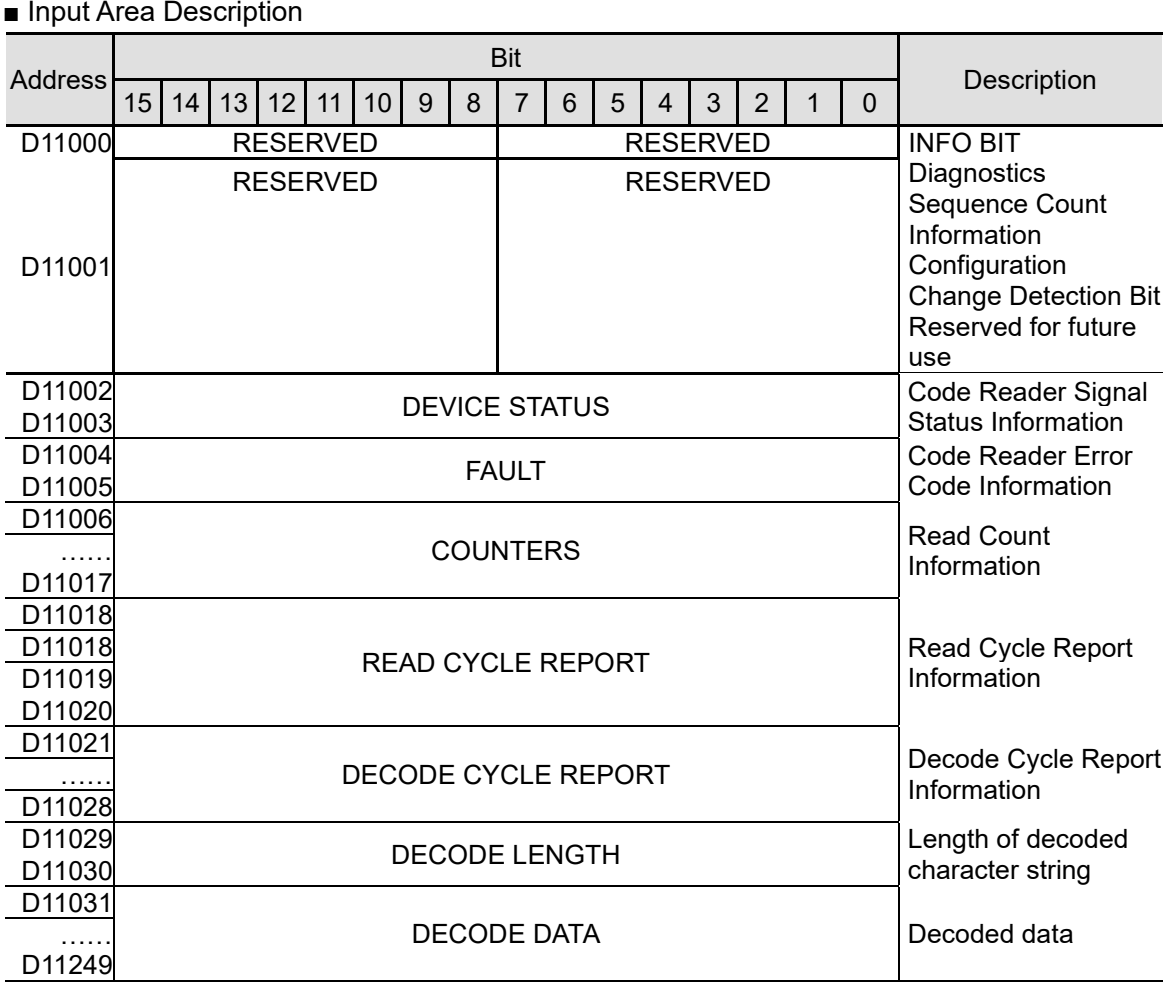

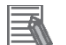

#### **Note**

For more information on Command Codes and Response data, refer to *Appendices* in the *V460-H Industrial Handheld DPM Reader Communication Manual* (Cat. No. Z462).

### <span id="page-13-0"></span>**7. EtherNet/IP Connection Procedure**

This section describes the procedures for connecting the code reader and the PLC on an EtherNet/IP network.

In this document, it is assumed that the PLC and the code reader use the factory default settings. For how to initialize the devices, refer to *Section 8. Initializing the System*.

#### <span id="page-13-1"></span>**7.1. Operation Flow**

The procedures for setting up the EtherNet/IP tag data links are as follows. **7.2. Code Reader Setup** Set up the code reader. ▼ 7.2.1. Setting the Parameters **Set the parameters for the code reader.**  $\bigtriangledown$ **7.3. PLC Setup Set up the PLC. Set up the PLC.** ▼ 7.3.1. Setting the Hardware Set up the physical switches on the EtherNet/IP Unit and perform wiring for network connection. ▼ 7.3.2. Starting the CX-Programmer and Going Online with the PLC Start the CX-Programmer and go online with the PLC. ▼ 7.3.3. Creating the I/O Table and Setting the IP Address Create the I/O table for the PLC and set the IP address.  $\bigtriangledown$ **7.4. Network Setup Set up the EtherNet/IP Tag data links.** ▼ 7.4.1. Starting the Network Configurator and Going Online with the PLC Start the Network Configurator and go online with the PLC. ▼ 7.4.2. Installing the EDS File Install the EDS file for V460-H. ▼ 7.4.3. Uploading the Network Configuration Upload the configuration for devices on the network. ▼ 7.4.4. Setting the Tags **Register the tags for the Send area and Receive area.** ▼ 7.4.5. Setting Up the Connections Configure settings to associate target device and originator tags with the registered tags. ▼ 7.4.6. Transferring the Tag Data Link **Parameters** Transfer the set tag data link parameters to the PLC.  $\bigtriangledown$ **7.5. Checking the EtherNet/IP Communications** Check that the EtherNet/IP tag data links are operating normally. ▼ 7.5.1. Checking the Connection Status Check the EtherNet/IP connection status and display the WebLinkнн screen ▼ 7.5.2. Checking the Sent and Received Data Check that the correct data is sent and received.

### <span id="page-14-0"></span>**7.2. Code Reader Setup**

Set up the code reader.

#### **7.2.1. Setting the Parameters**

Set the parameters for the code reader. Set the IP address of your PC to *192.168.188.100* and its subnet mask to *255.255.0.0*.

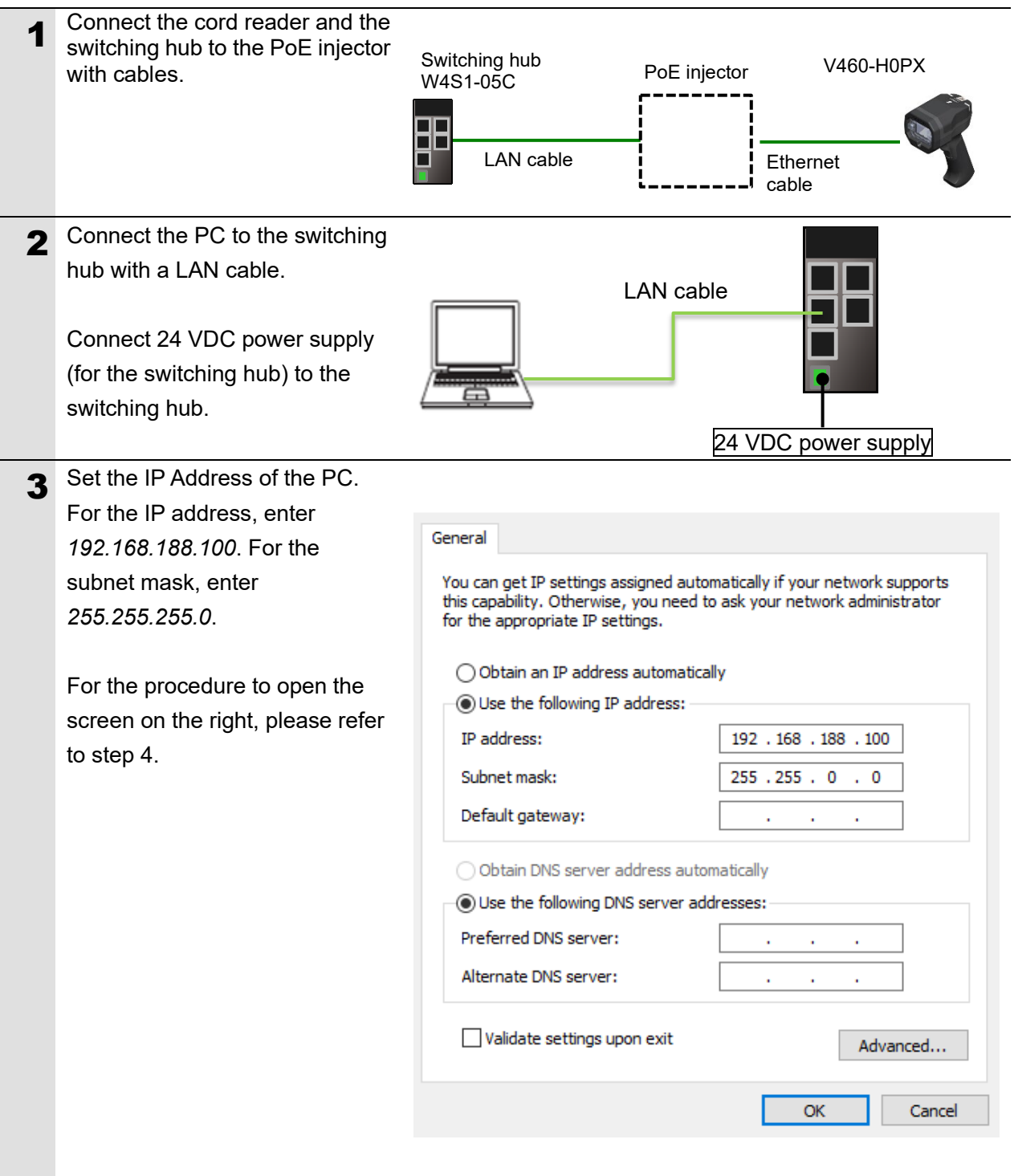

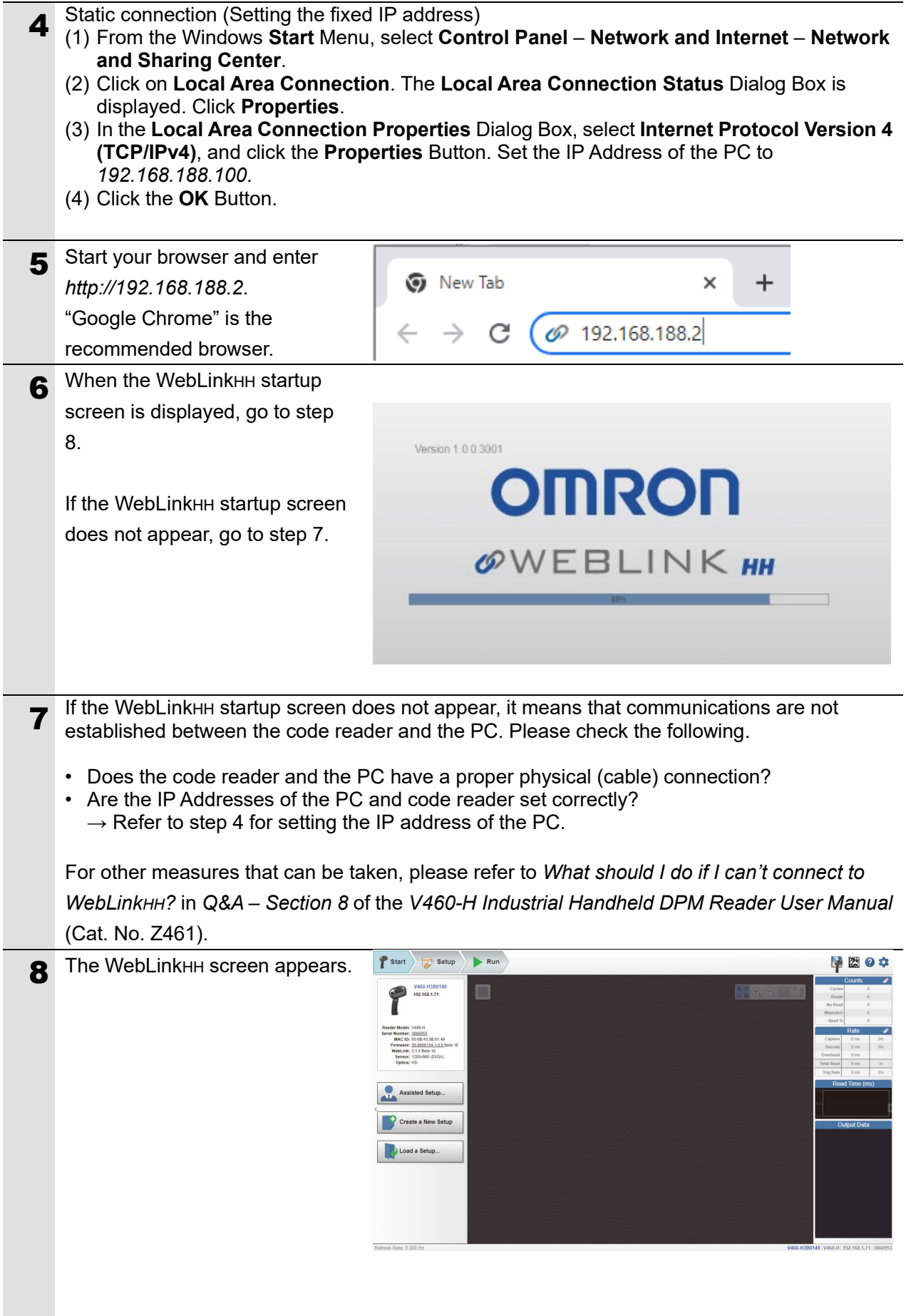

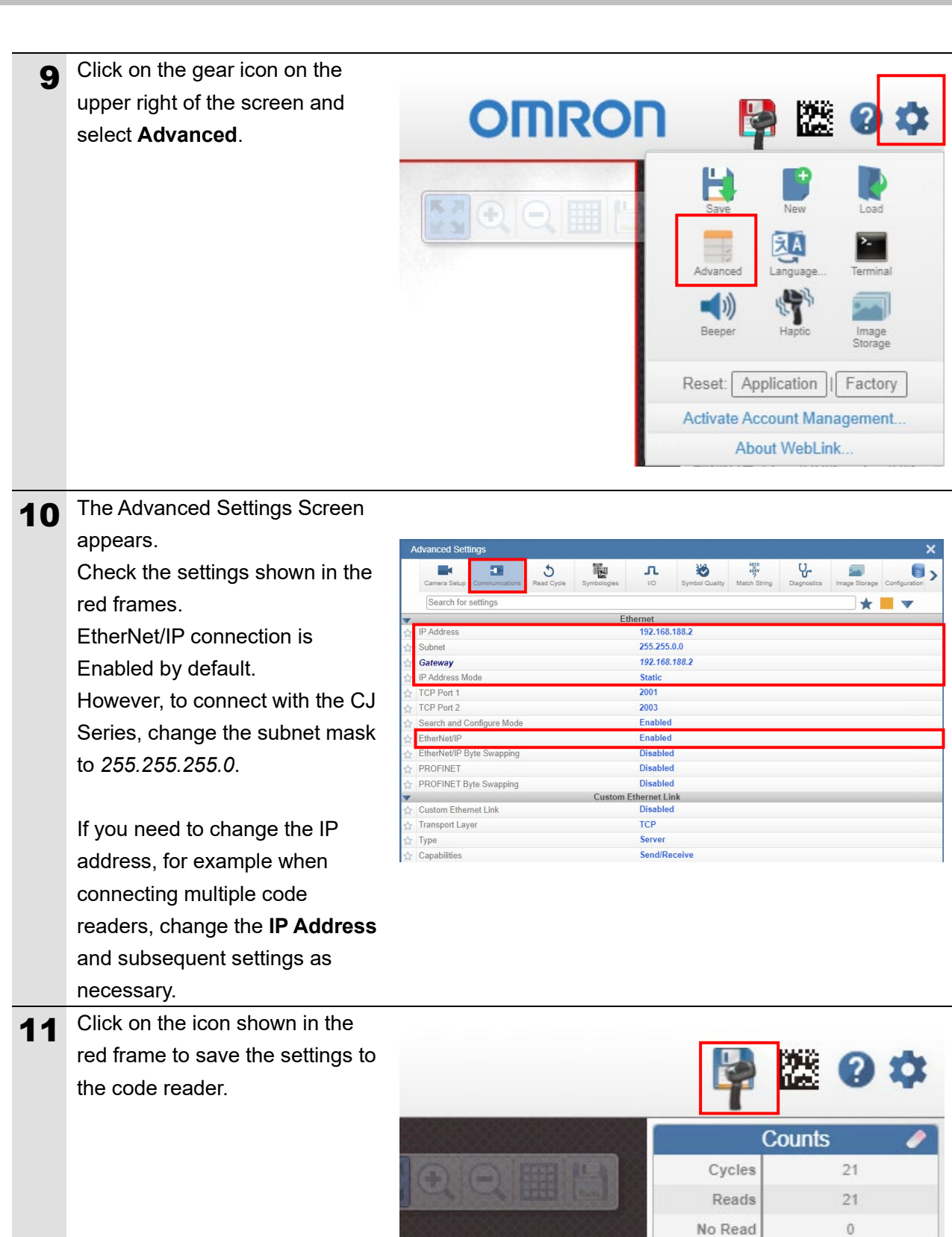

Mismatch

Read %

 $\circ$ 

100.00

#### **7. EtherNet/IP Connection Procedure**

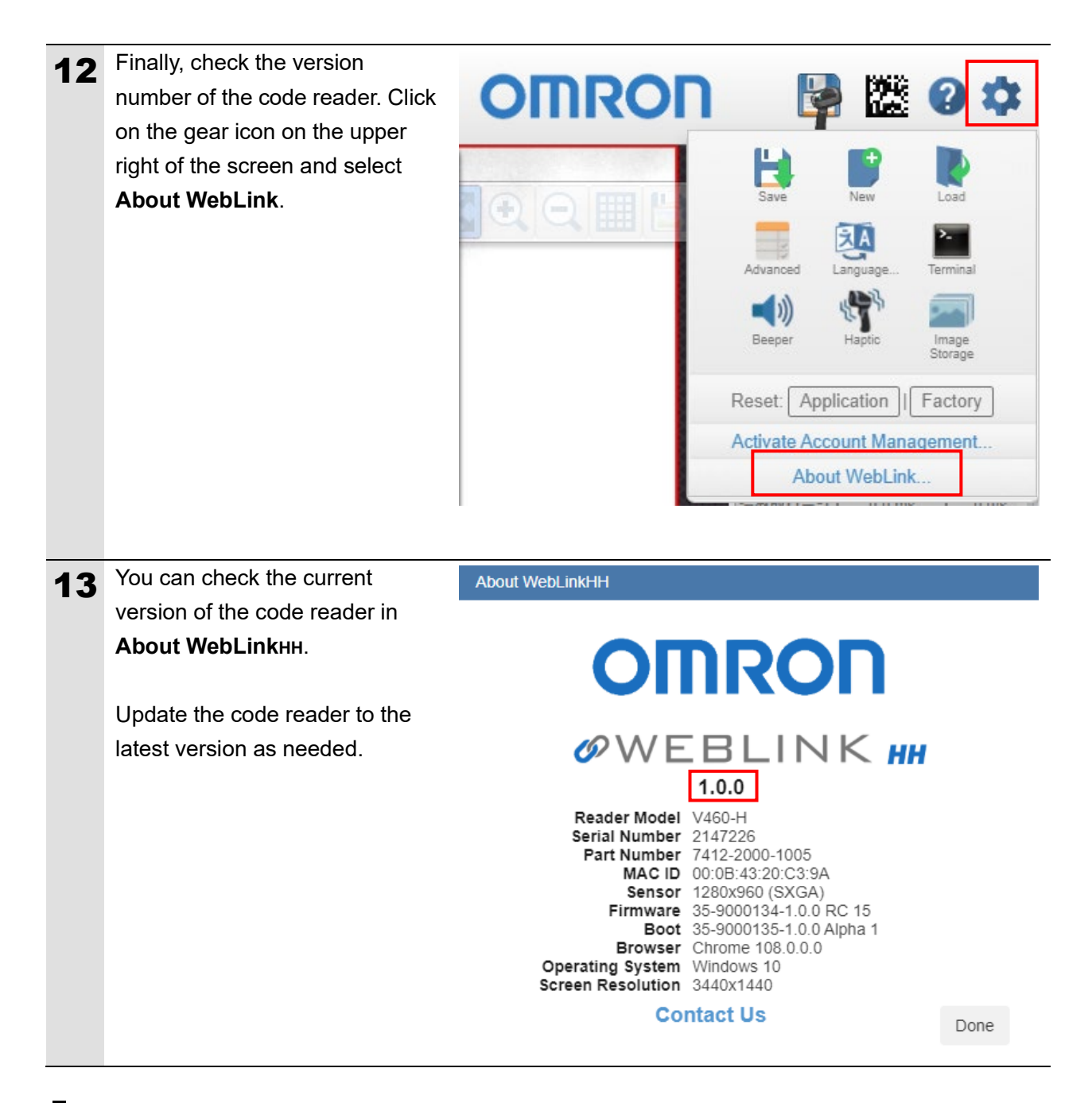

#### <span id="page-17-0"></span>**7.3. PLC Setup**

Set up the PLC.

#### **7.3.1. Setting the Hardware**

Set up the physical switches on the EtherNet/IP Unit and perform wiring for network connection.

#### **Precautions for Correct Use**

Turn OFF the power supply before setting the hardware.

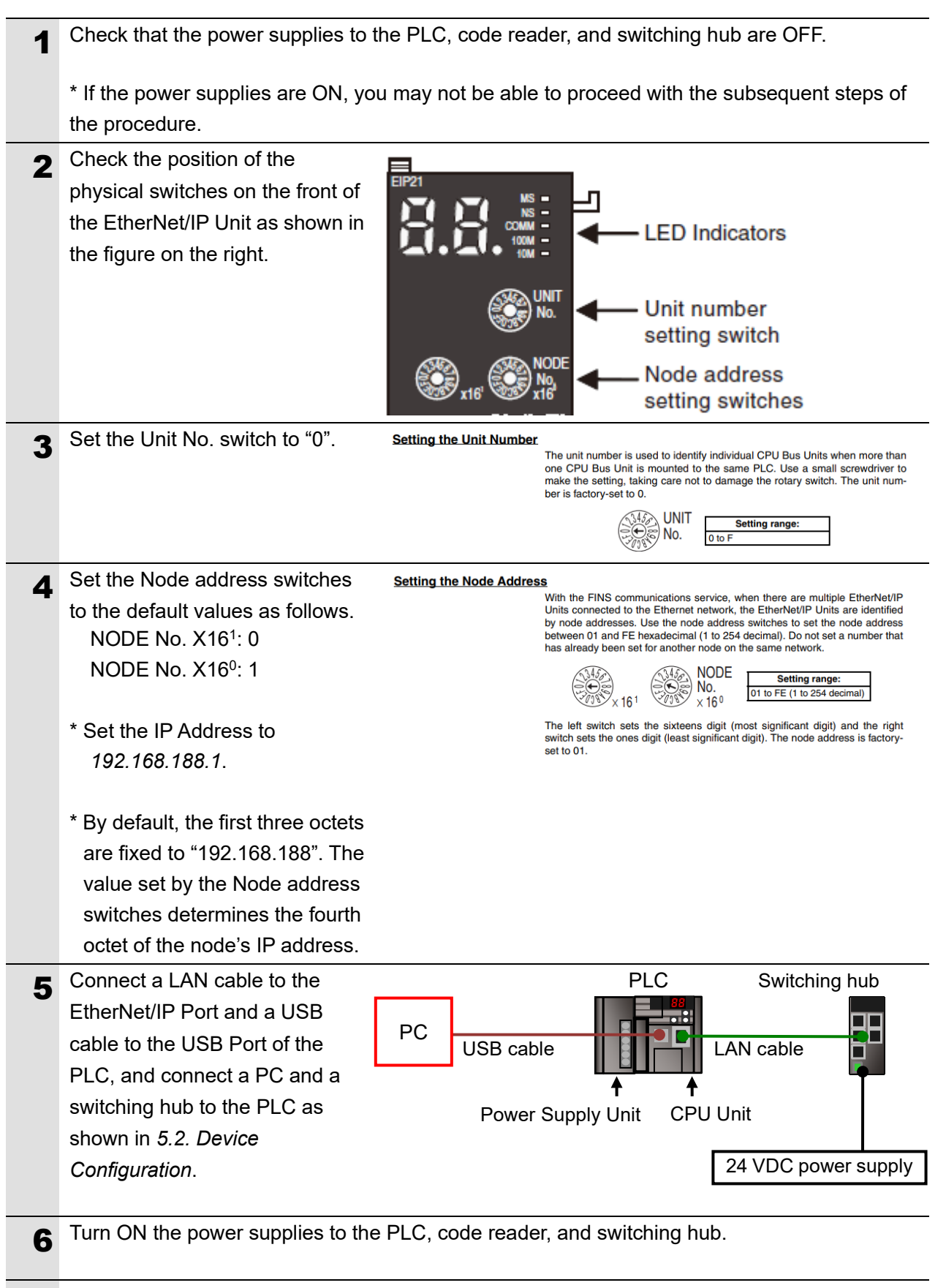

The set IP address is displayed on the 7-segment LED display in sequence from the right to the left. After that, the lower eight bits of the IP address are displayed in hexadecimal during normal operation.

#### **7.3.2. Starting the CX-Programmer and Going Online with the PLC**

Start the CX-Programmer and go online with the PLC. Install the CX-One and USB driver on the PC beforehand.

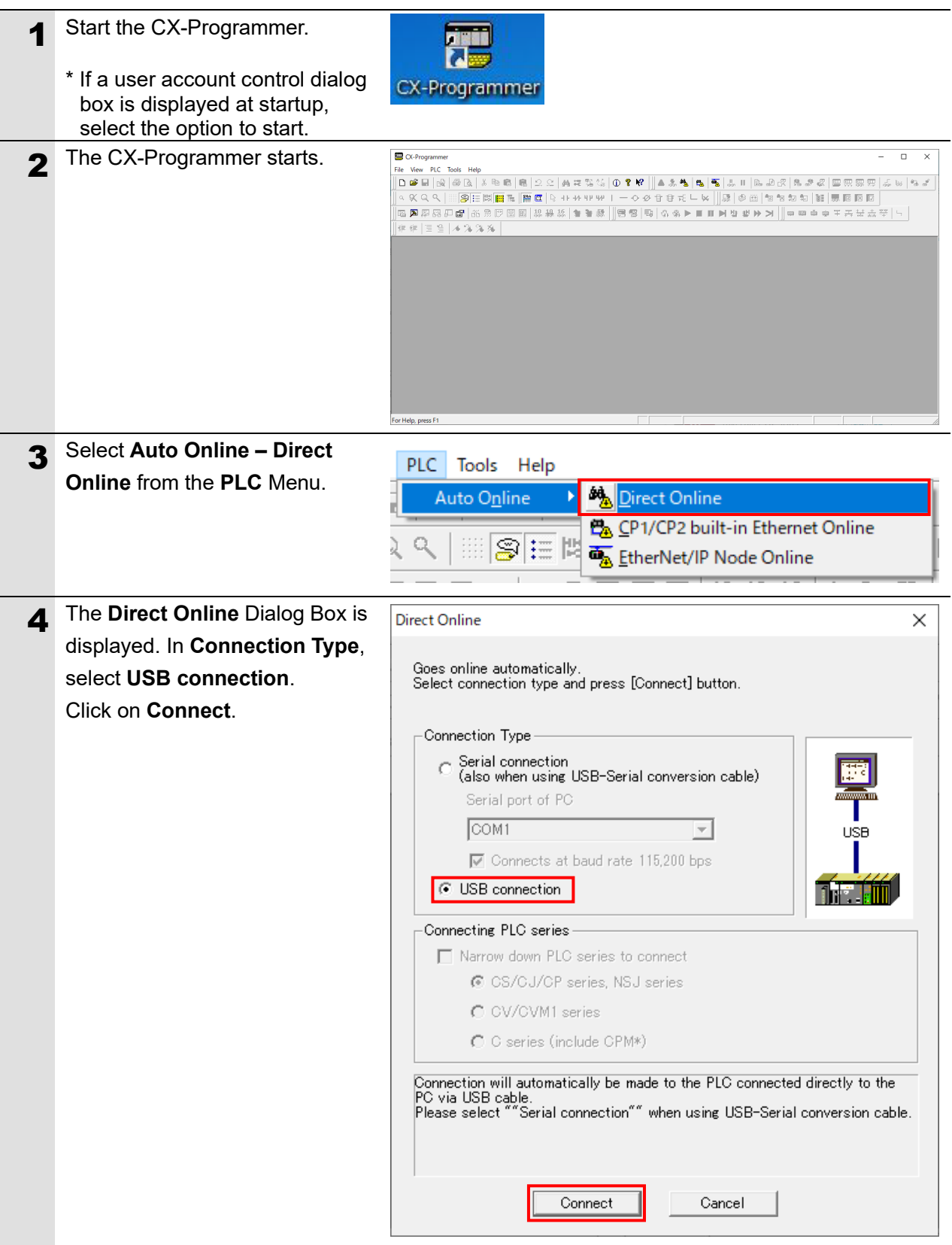

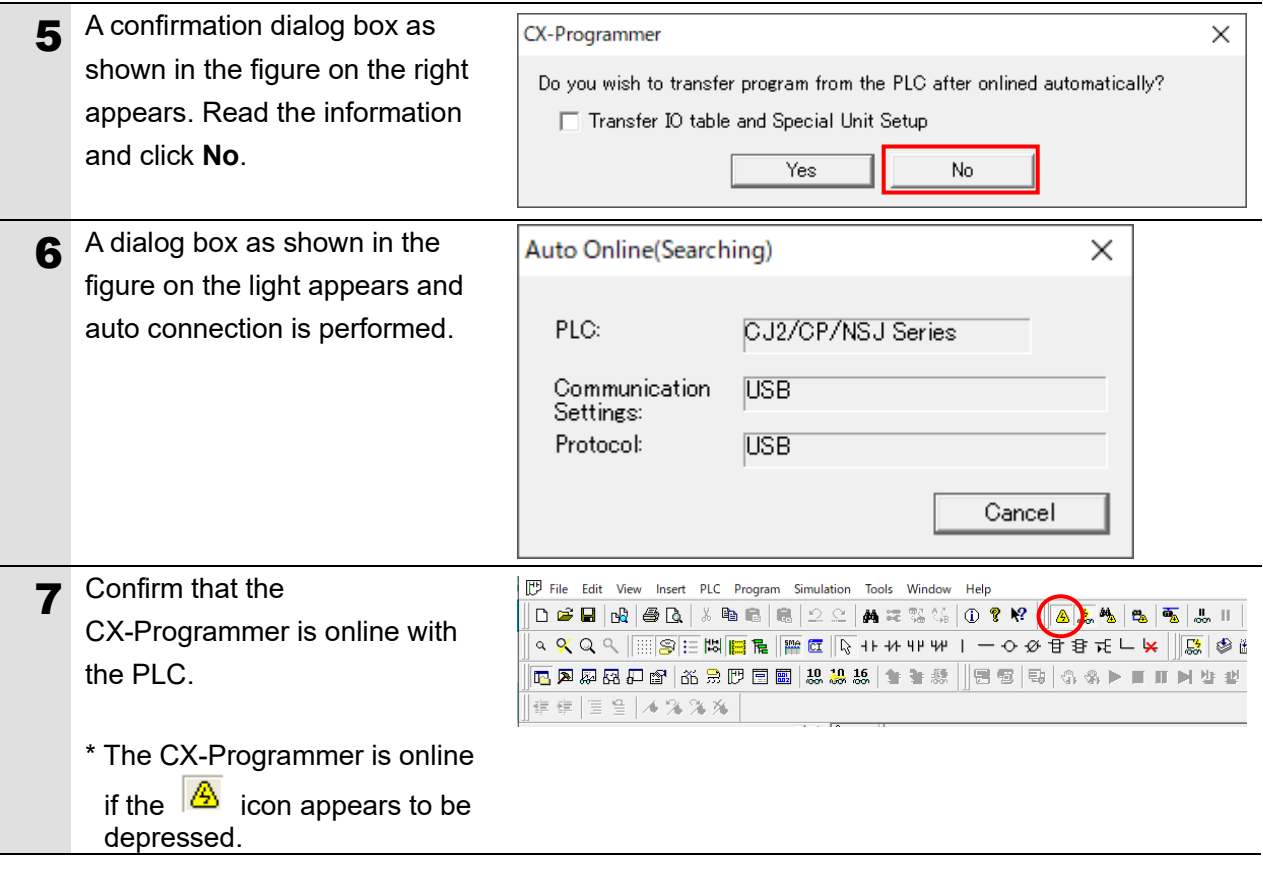

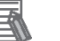

#### **Note**

If you cannot go online with the PLC, check the physical cable connections, etc.

If the physical cable connections are correct, return to step 1 and follow the setup procedures again.

For details, refer to the *CX-Programmer Operation Manual* (Cat. No. W446).

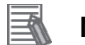

#### **Note**

Some of the dialog boxes shown in the following procedures may not be displayed depending on the environment settings of the CX-Programmer.

For details on the environment settings of the CX-Programmer, refer to the *CX-Programmer Operation Manual* (Cat. No. W446).

This document assumes that the check box for **Confirm all operations affecting the PLC** is selected.

#### **7.3.3. Creating the I/O Table and Setting the IP Address**

Create the I/O table for the PLC and set the IP address.

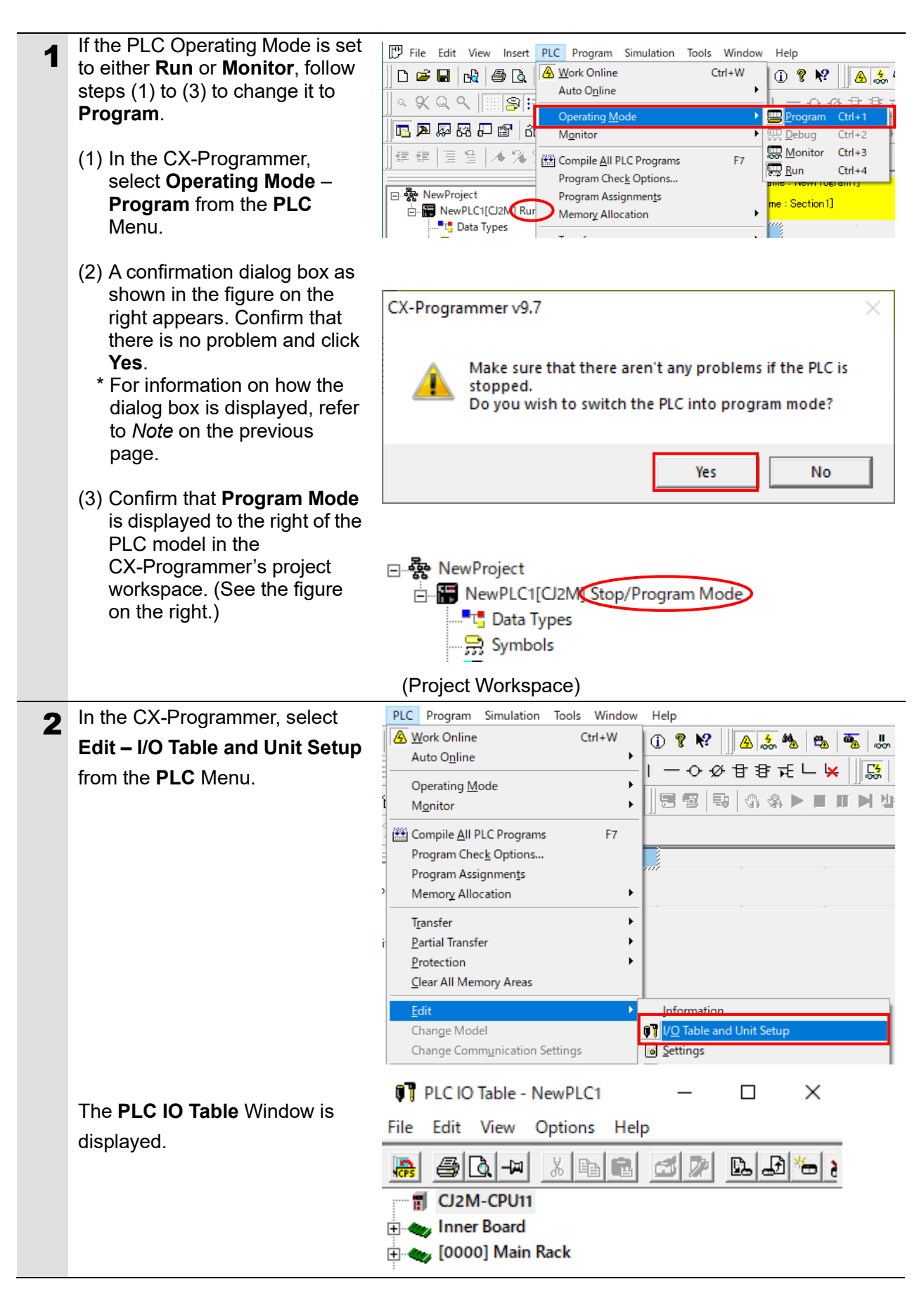

#### 呐 **Precautions for Correct Use**

Performing I/O Table creation and transfer in step 3 and later resets the PLC. Confirm the system safety before you perform I/O Table creation and transfer.

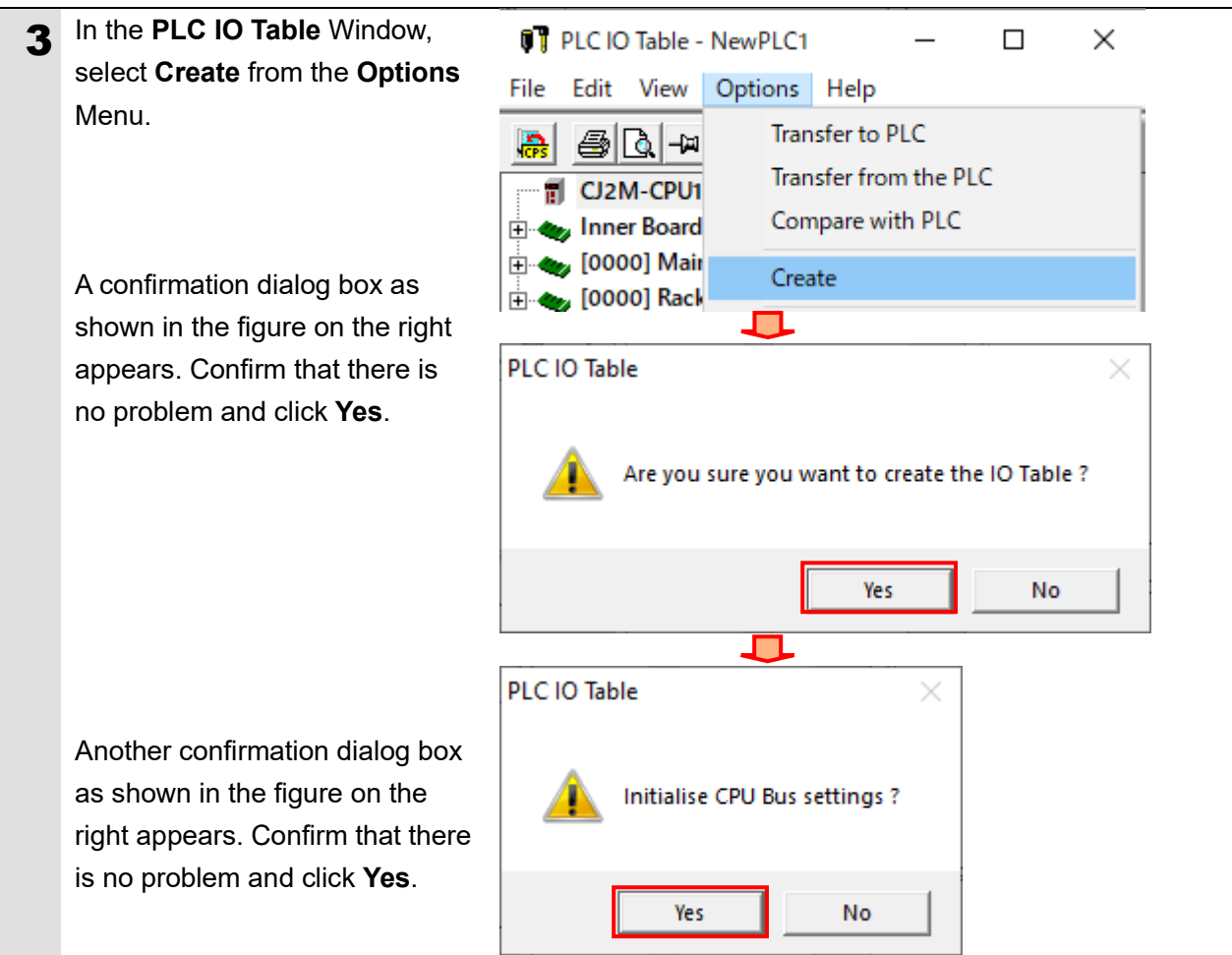

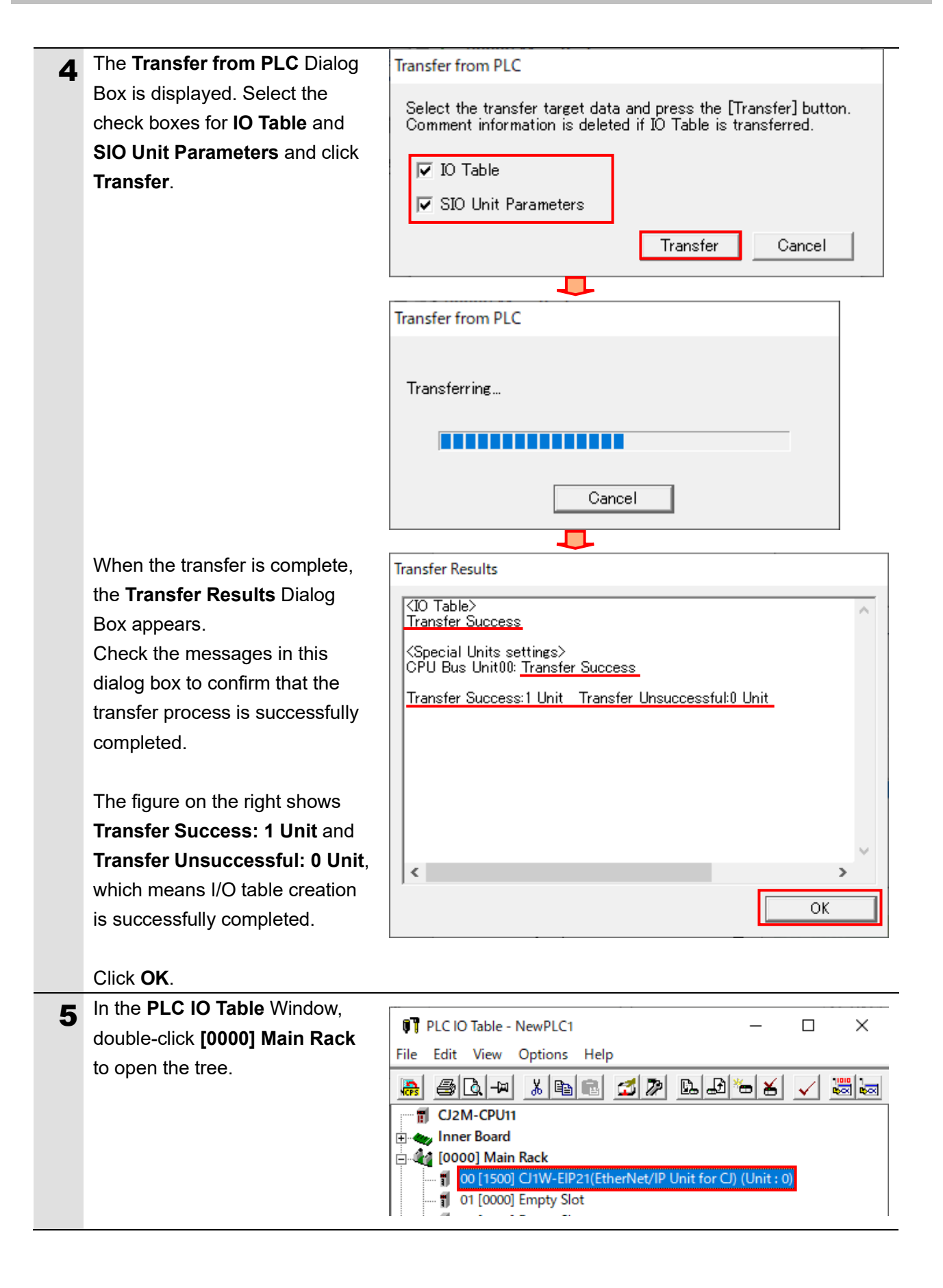

### **7. EtherNet/IP Connection Procedure**

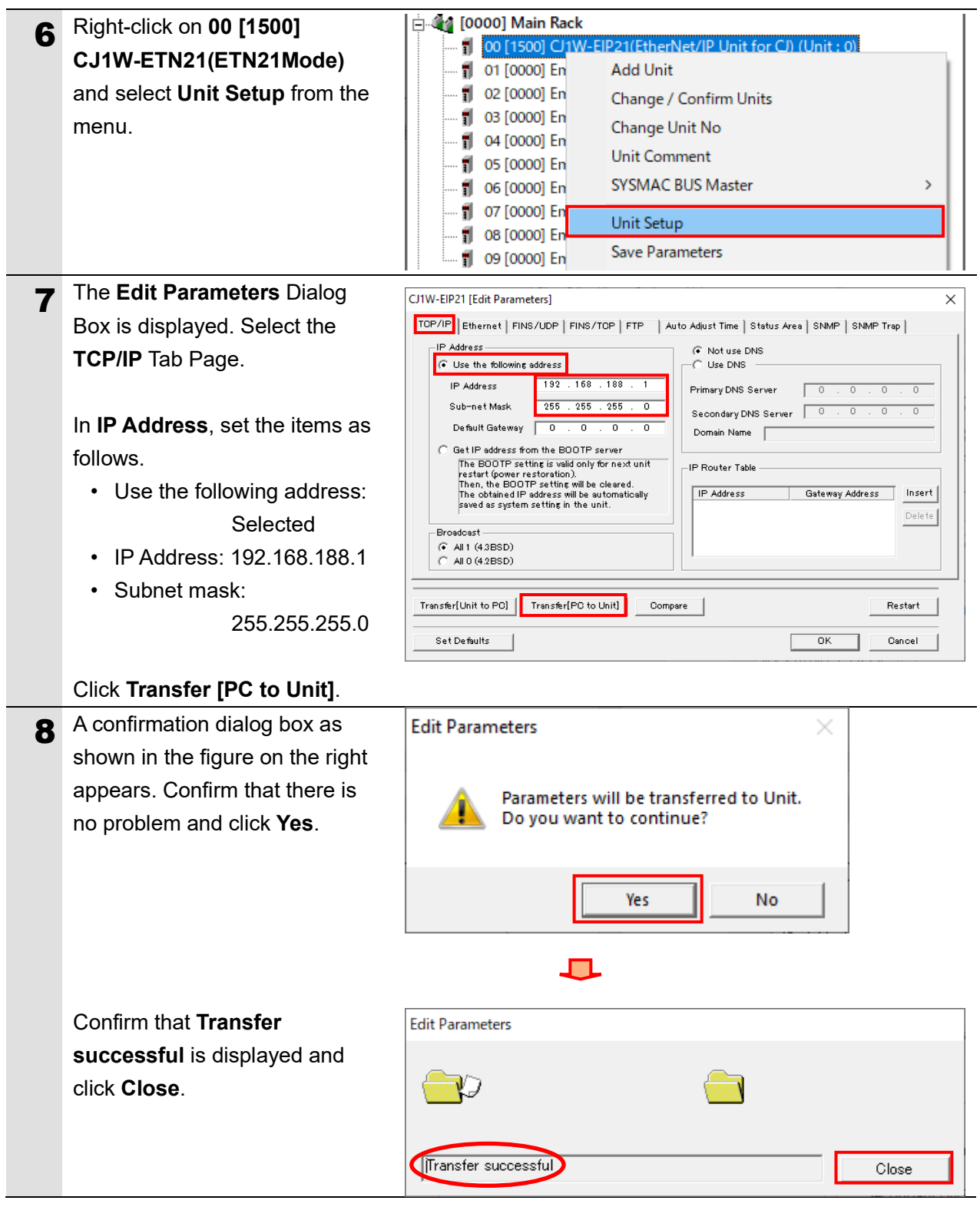

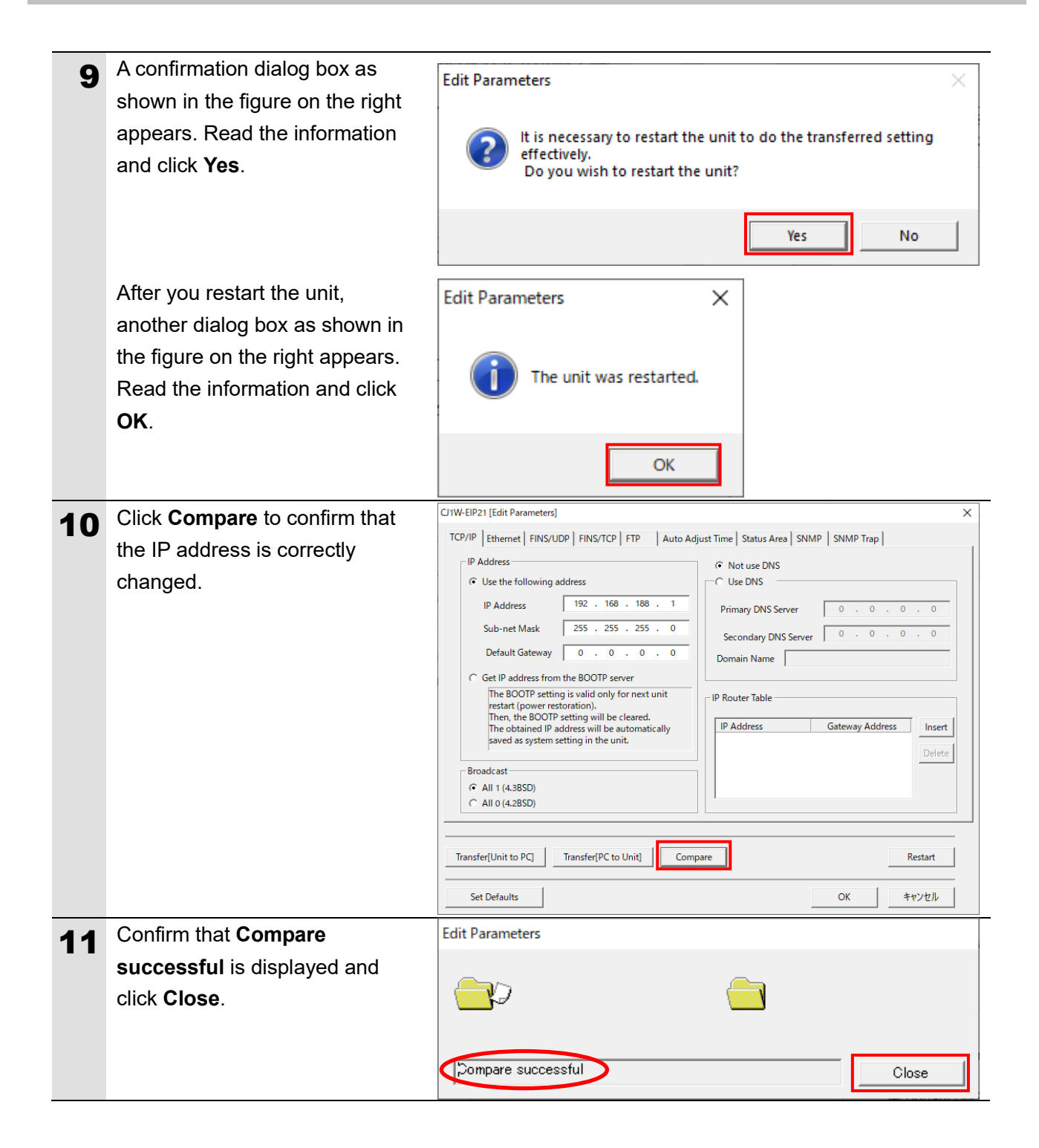

### **7. EtherNet/IP Connection Procedure**

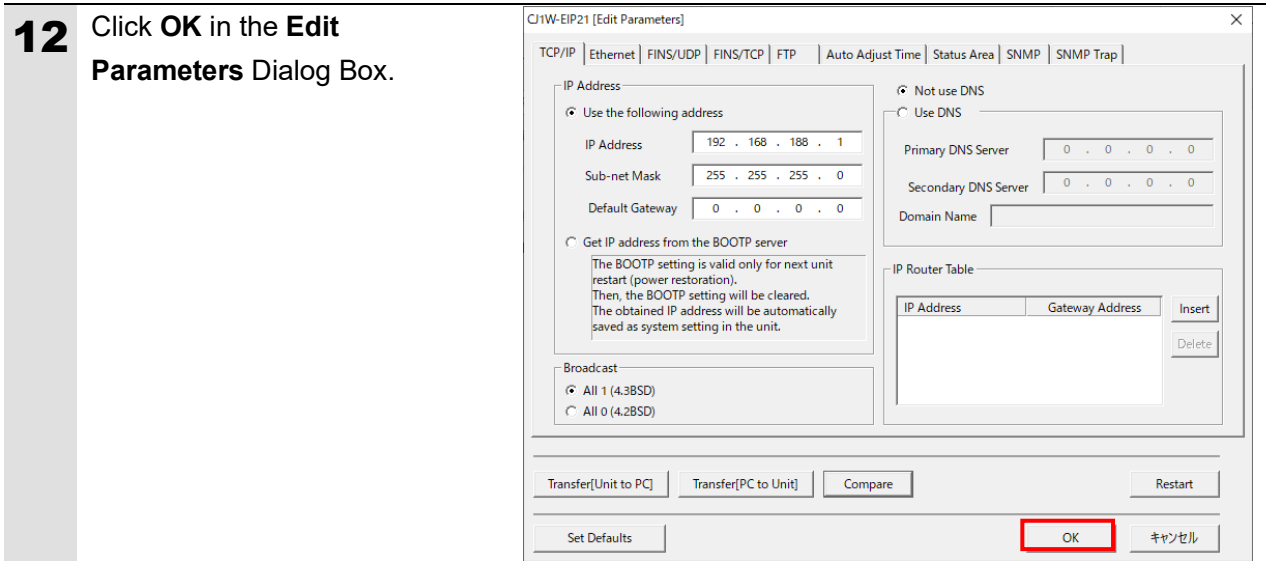

#### <span id="page-27-0"></span>**7.4. Network Setup**

Set up the EtherNet/IP Tag data links.

#### **7.4.1. Starting the Network Configurator and Going Online with the PLC**

Start the Network Configurator and go online with the PLC.

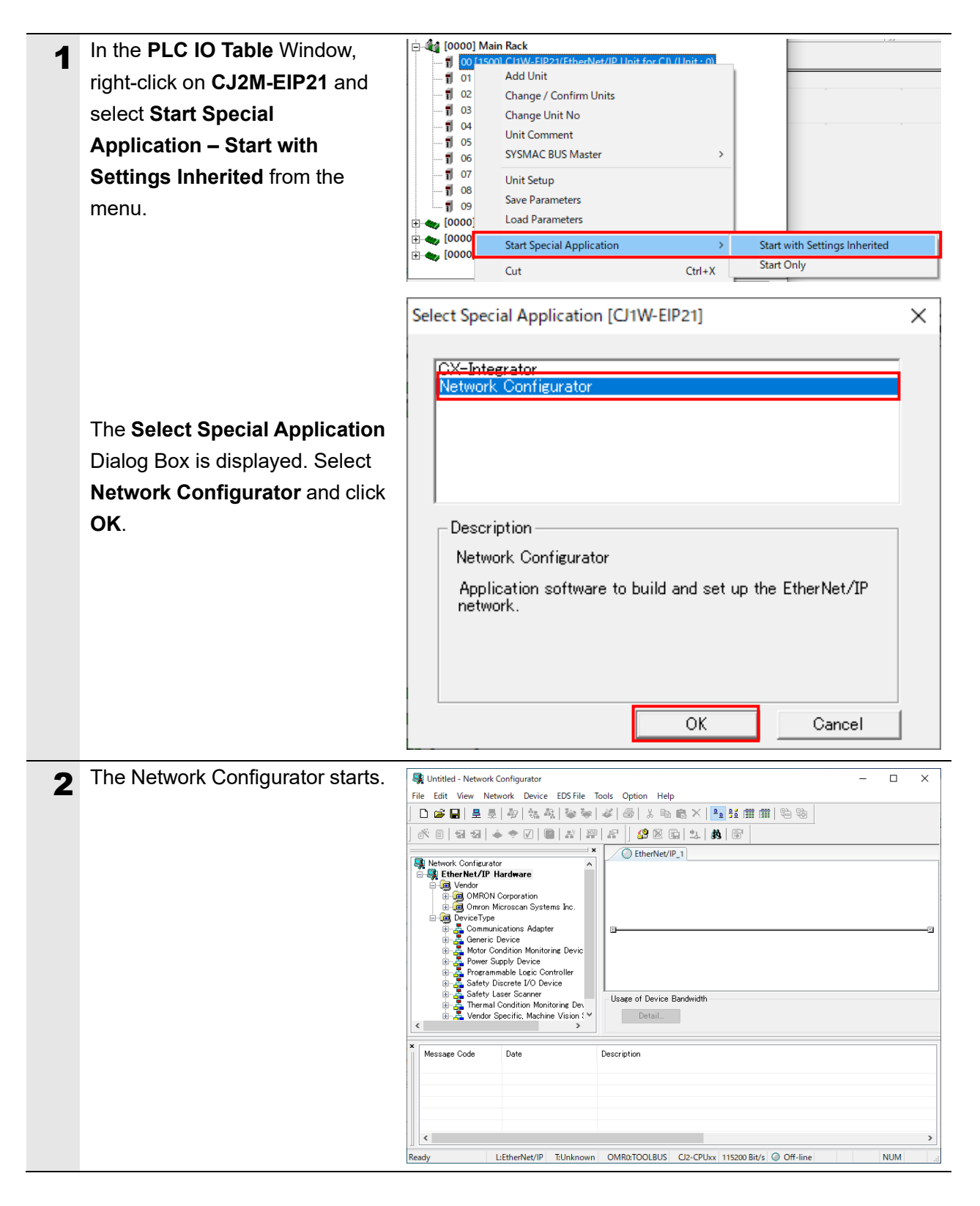

#### ſИ **Precautions for Correct Use**

Before performing the following steps, confirm that the LAN cable is connected securely. If it is not connected, first turn OFF the power supply to the device and then connect the LAN cable.

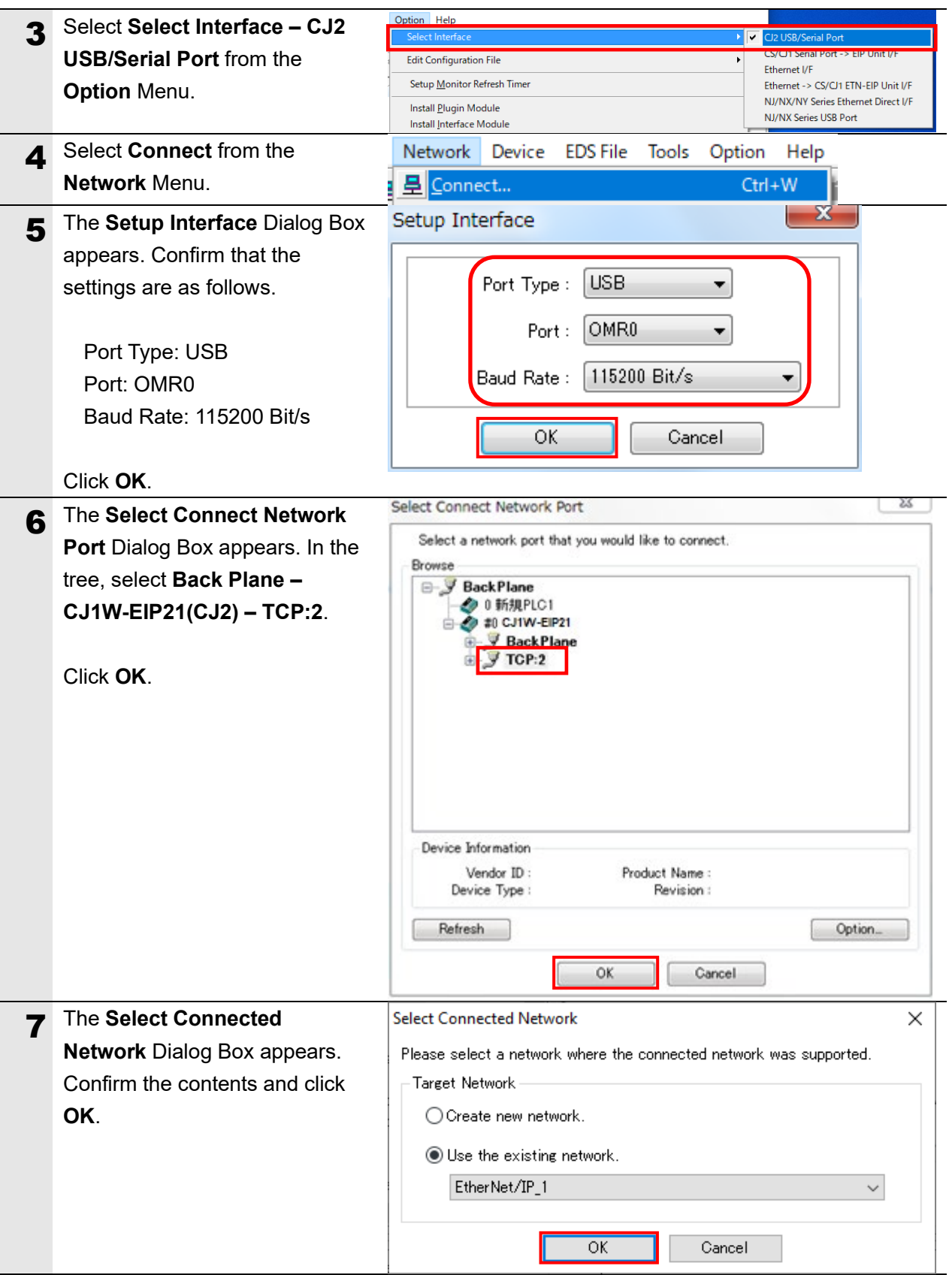

28

#### **7. EtherNet/IP Connection Procedure**

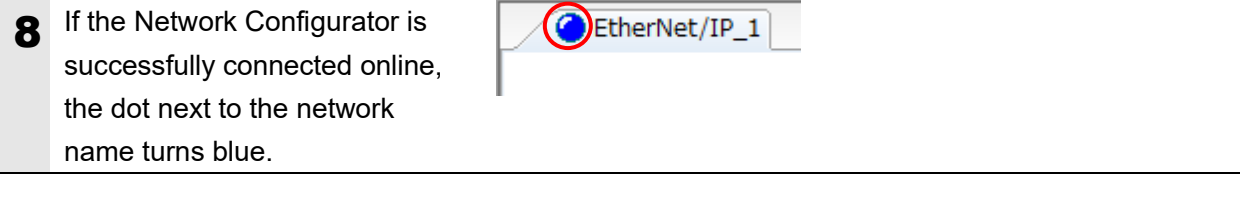

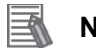

#### **Note**

If you cannot go online with the PLC, check the physical cable connections, etc.

If the physical cable connections are correct, return to step 3 and follow the setup procedures again.

For details, refer to *6-2-9 Connecting the Network Configurator to the Network* in *Section 6 Tag Data Link Functions* of the *EtherNet/IPTM Units Operation Manual* (Cat. No. W465).

#### **7.4.2. Installing the EDS File**

Install the EDS file for V460-H.

The EDS file can be downloaded from the OMRON web page.

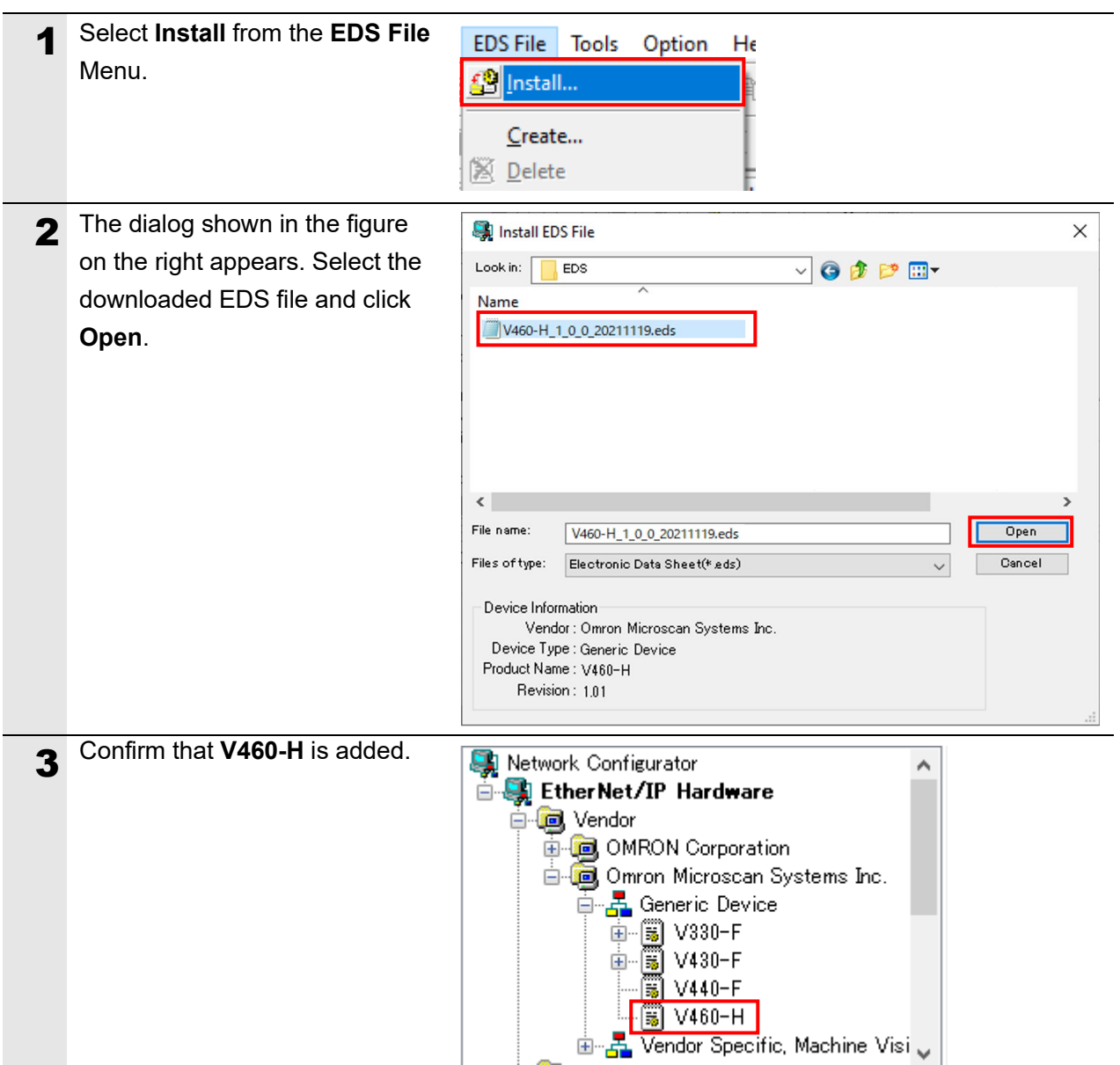

#### **7.4.3. Uploading the Network Configuration**

Upload the configuration for devices on the network.

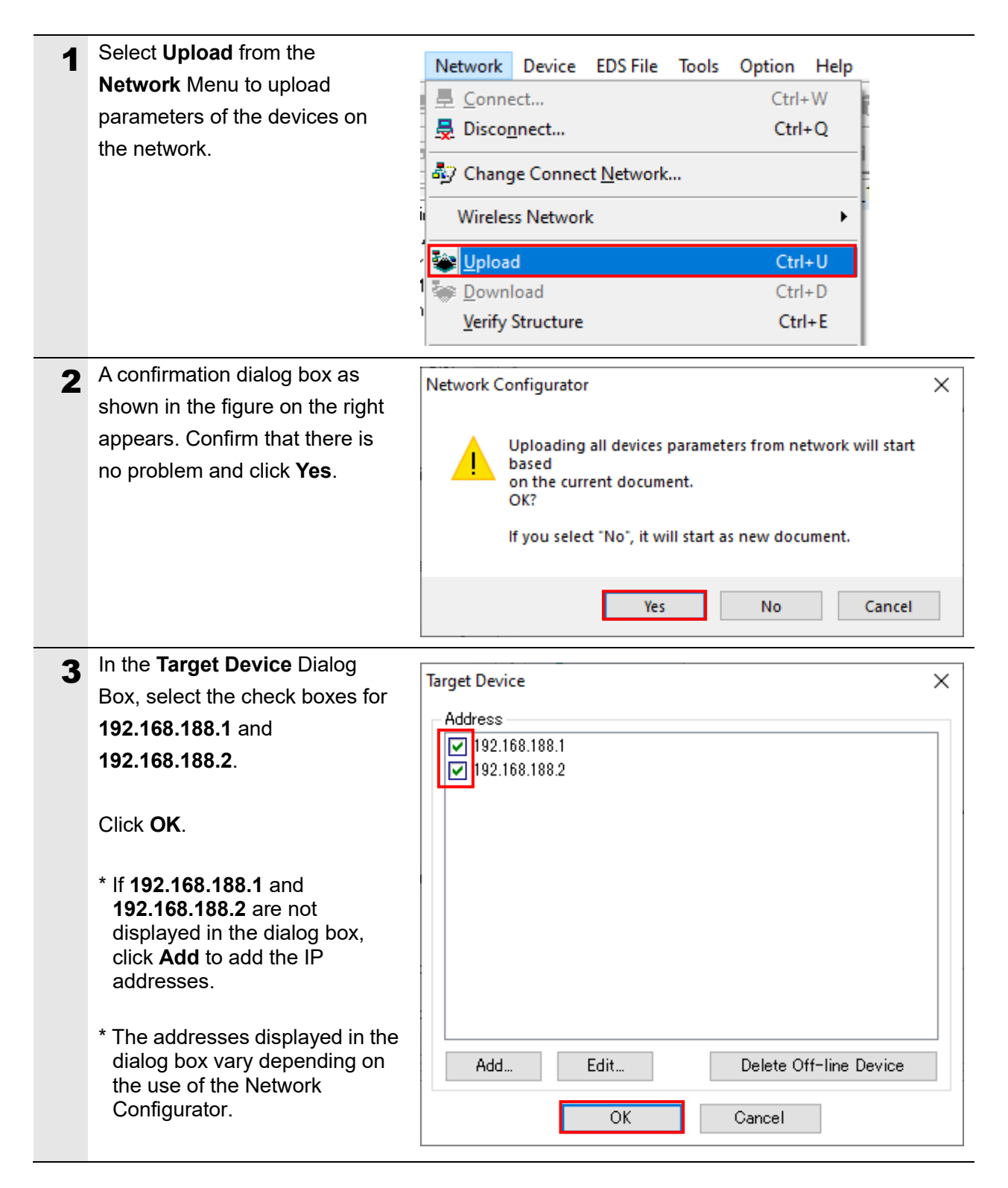

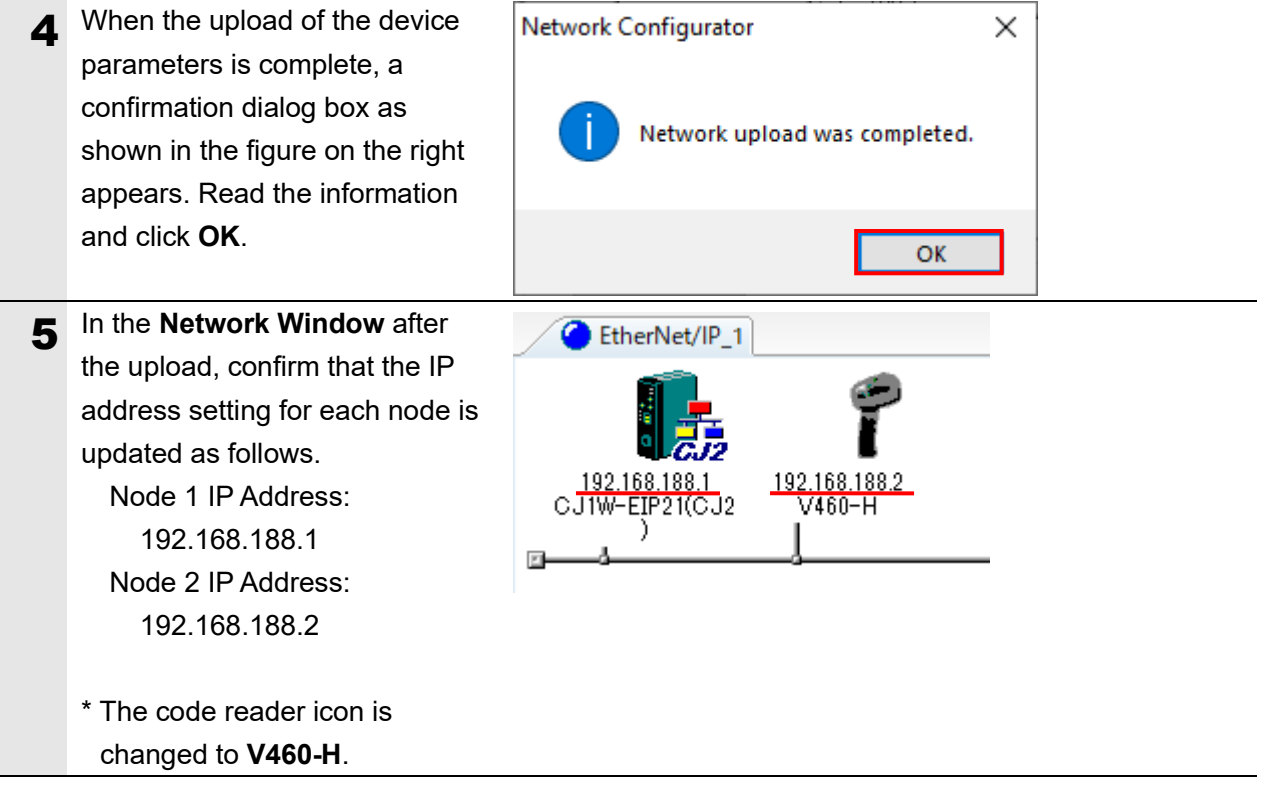

#### **7.4.4. Setting the Tags**

Register the tags for the Send area and Receive area. Here, the procedure for setting the Receive area and Send area for the target node are described in this order.

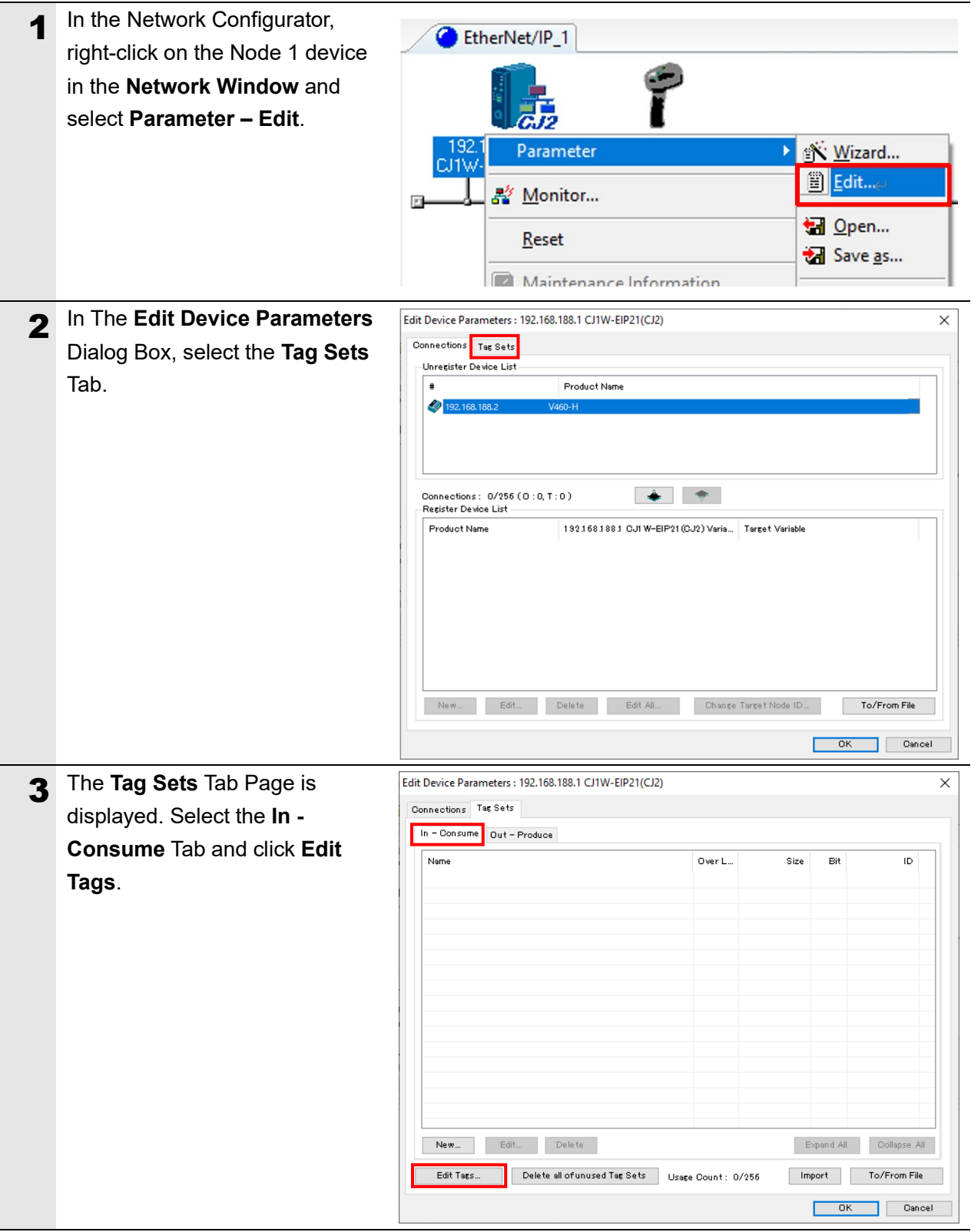

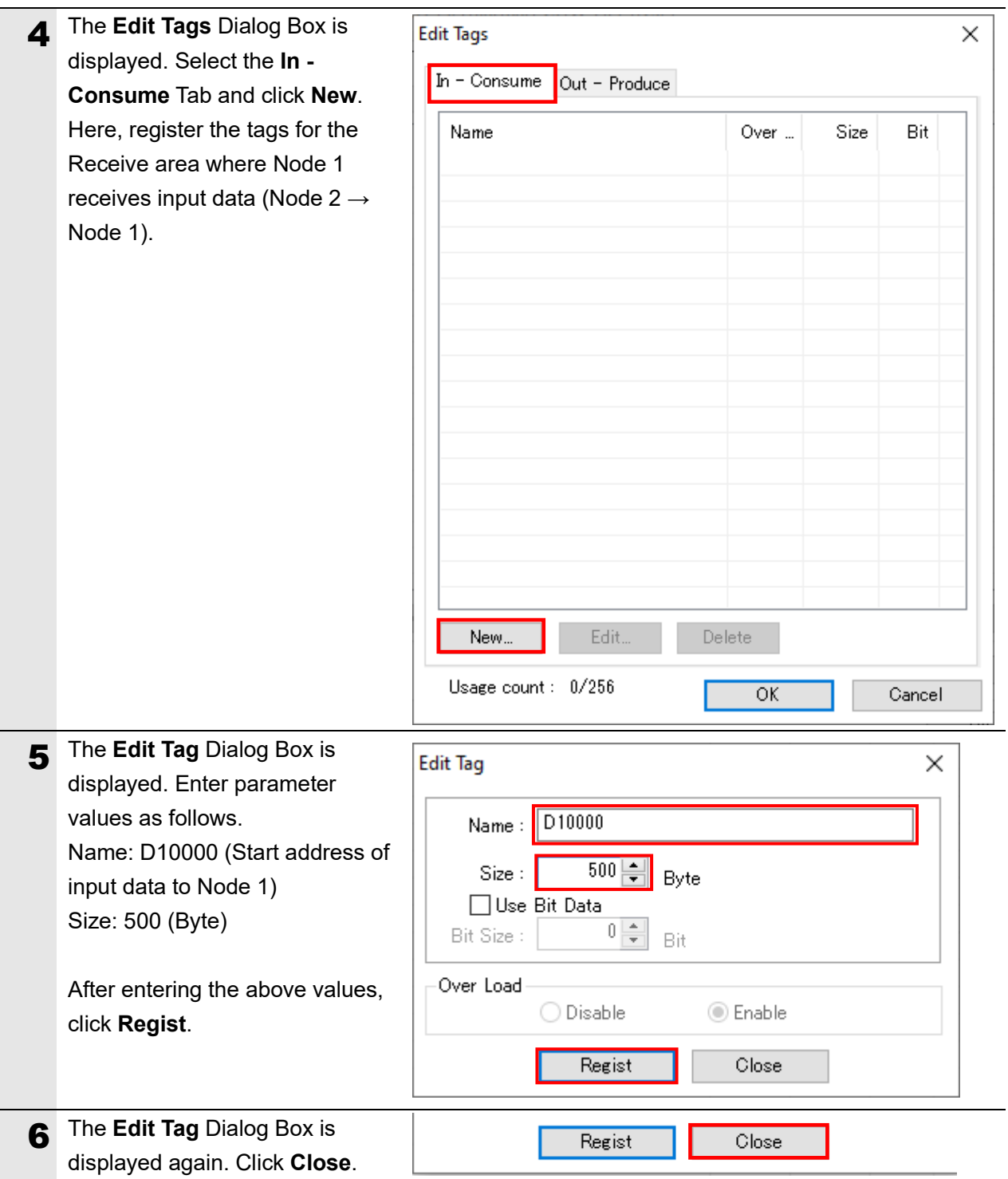

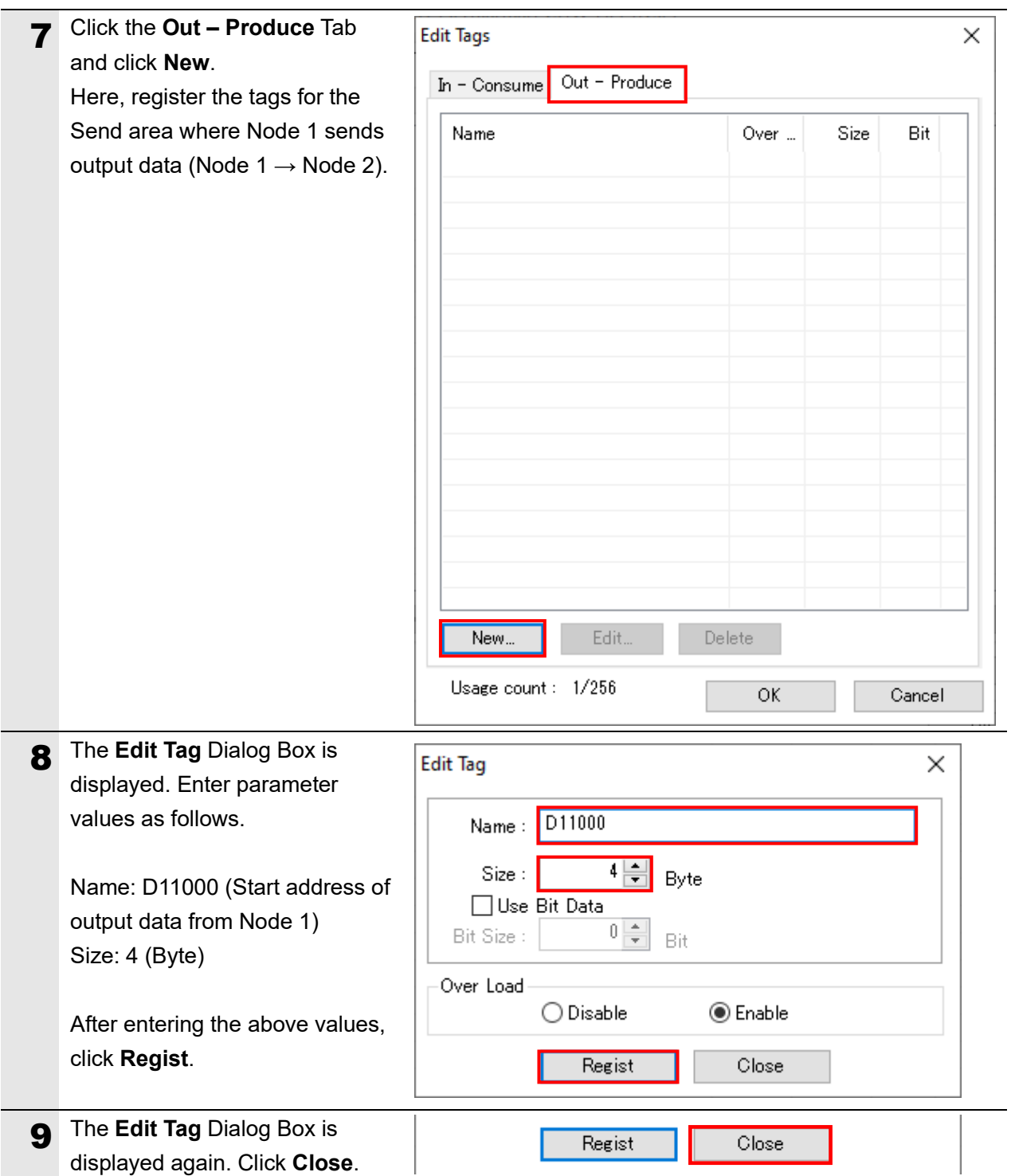

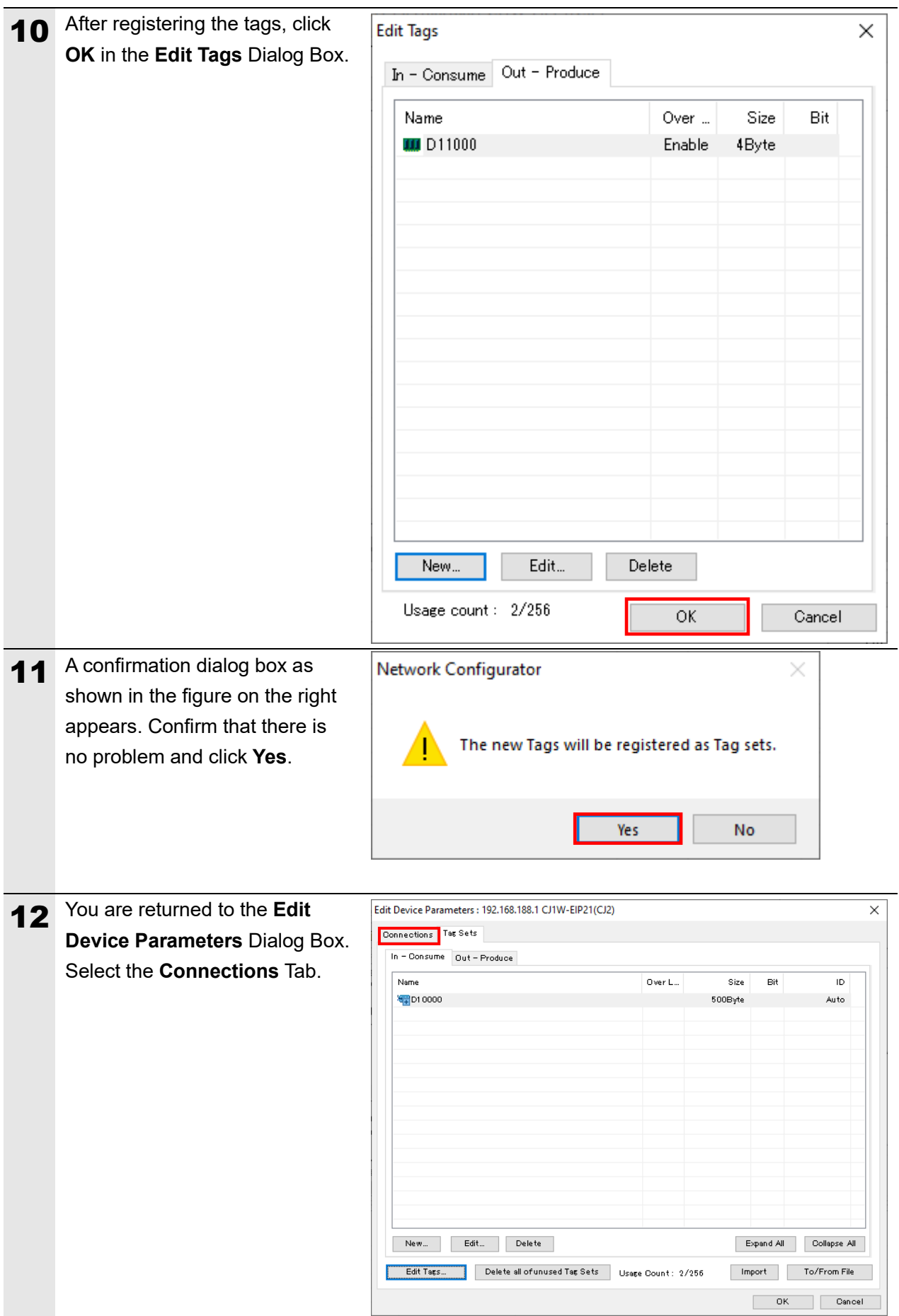

#### **7.4.5. Setting Up the Connections**

For the registered tags, configure the settings to associate the tags for the target device (side on which connections are to be established) with the tags for the originator (side on which you want to establish connections).

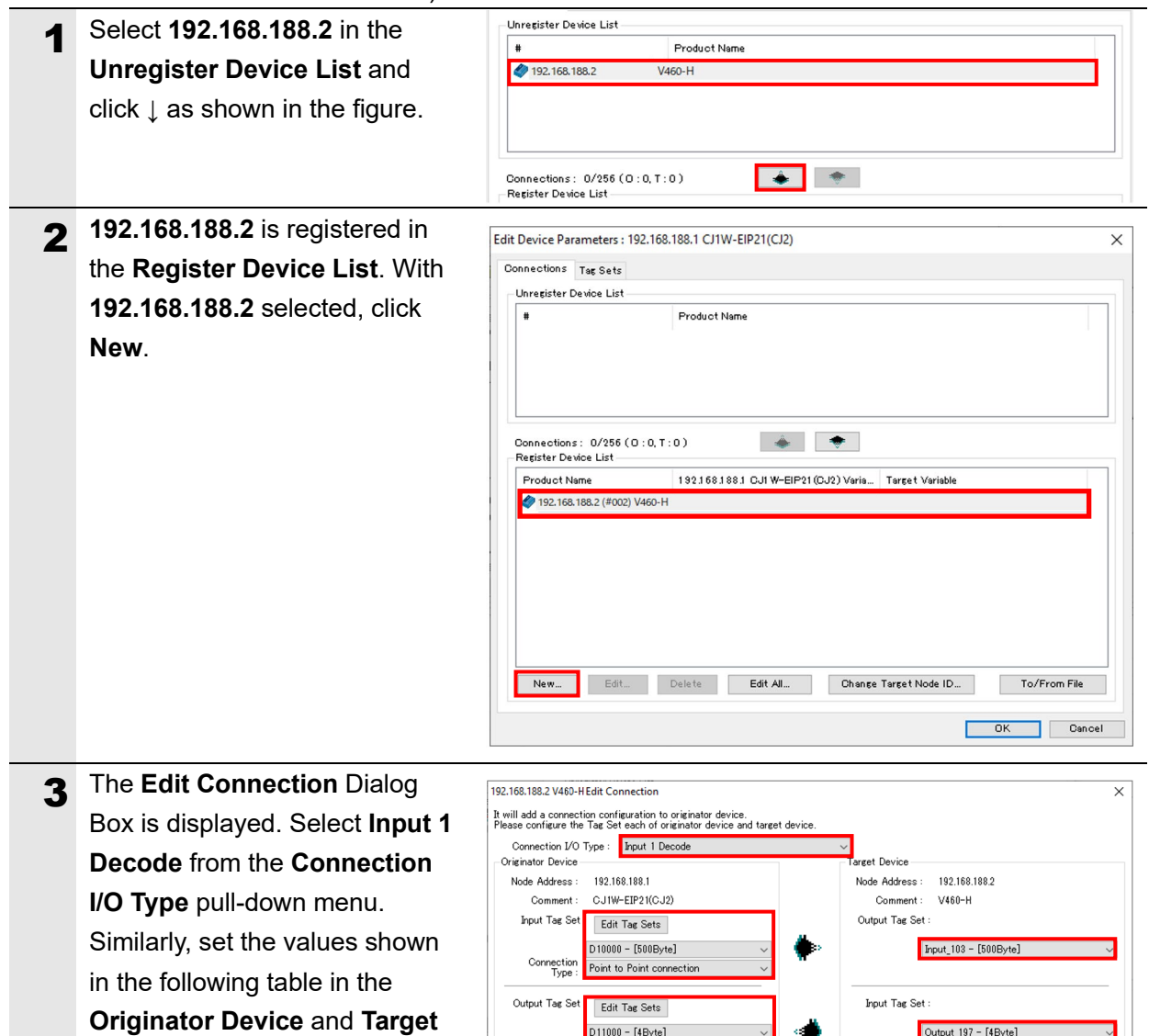

#### ■ Settings in Edit Connection Dialog Box

**Device** settings fields.

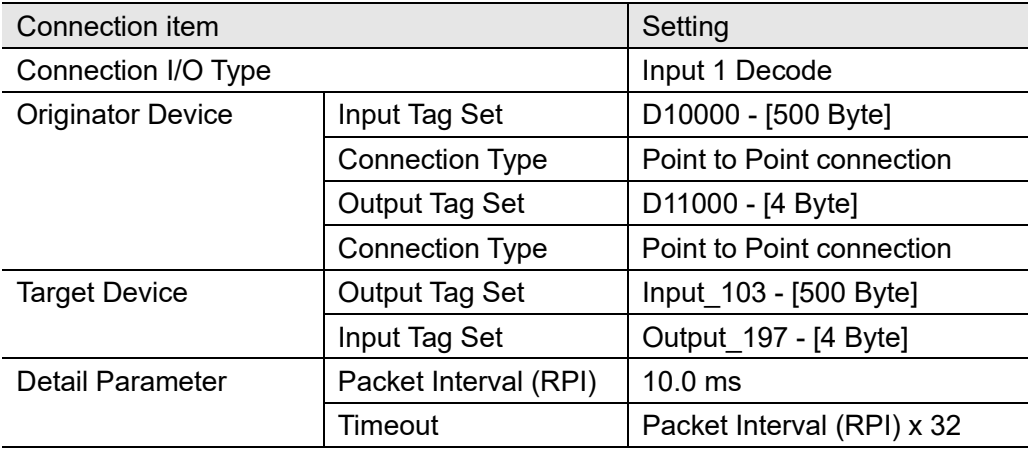

D11000 - [4Byte]

pint to Point connectio

Connection<br>Type

Show Detail

Output\_197 - [4Byte]

Regist Close

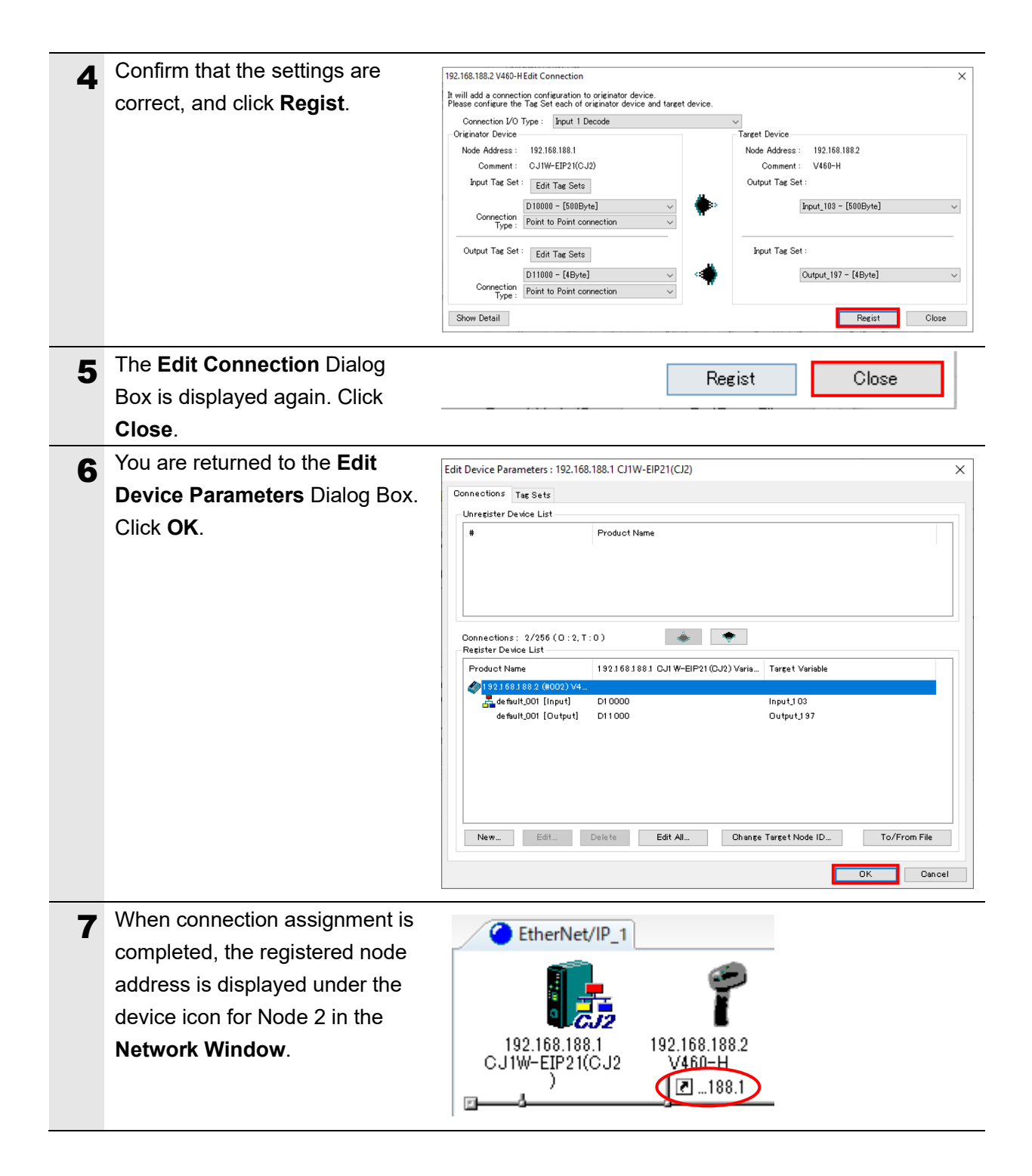

#### **7.4.6. Transferring the Tag Data Link Parameters**

Transfer the set tag data link parameters to the PLC.

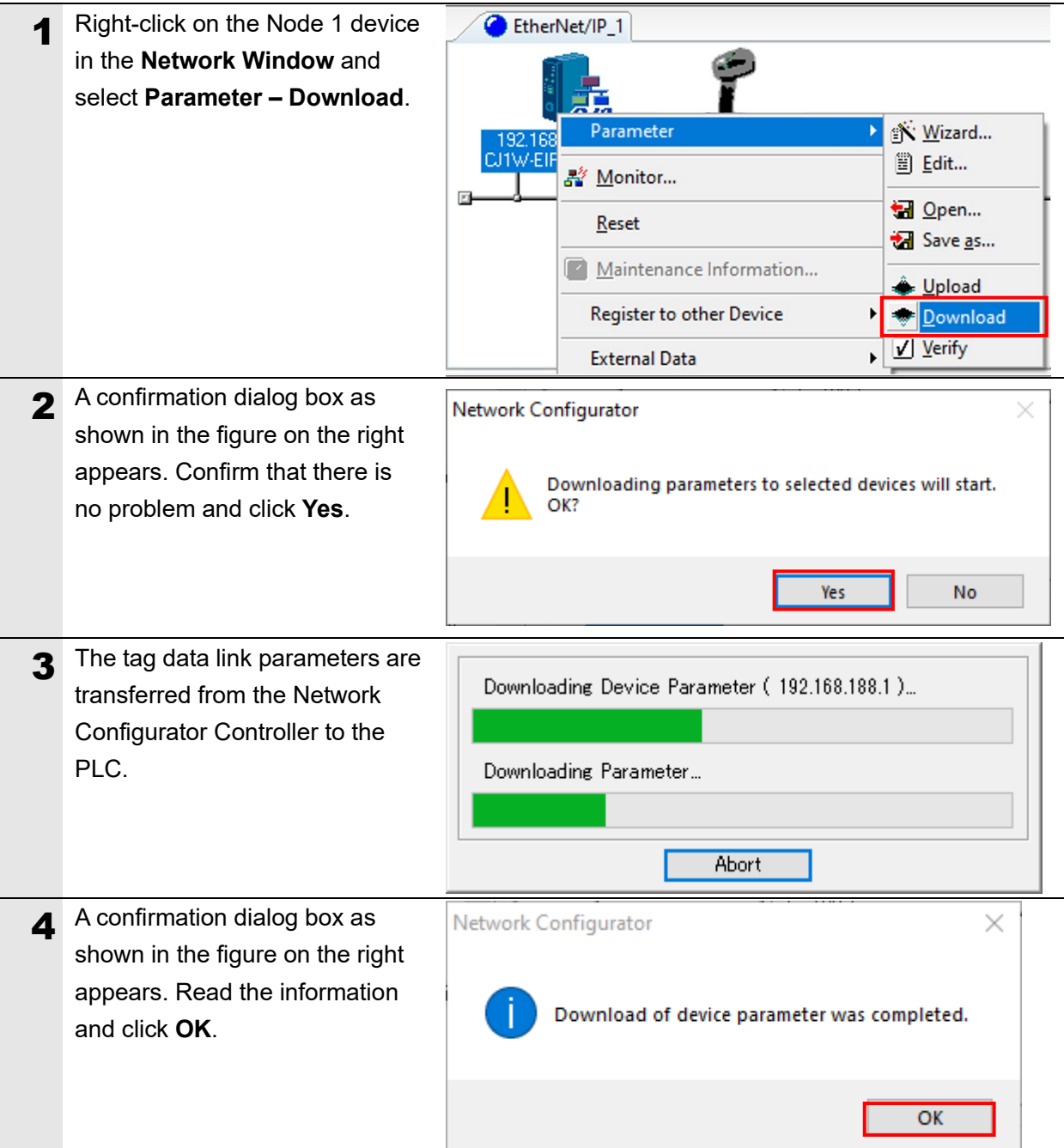

#### <span id="page-40-0"></span>**7.5. Checking the EtherNet/IP Communications**

Check that the EtherNet/IP tag data links are operating normally.

#### **7.5.1. Checking the Connection Status**

Check the EtherNet/IP connection status and display the WebLinkHH screen.

**1** Check the LED indicators on the PLC (EtherNet/IP Unit) to confirm that the EtherNet/IP tag data links are operating normally. Below is the LED status in normal operation. MS: Lit Green NS: Lit Green COMM: Lit Yellow 100M or 10M: Lit Yellow 2 Check the LED indicators on the code reader. Below is the LED status for V460 in normal operation. LED indicators on code reader: Lit **Orange** 3 In the Network Configurator, check the status information in the **Monitor Device** Dialog Box to EtherNet/IP\_1 confirm that the tag data links are operating normally. Parameter

Right-click on the Node 1 device icon in the **Network Window** and select **Monitor**.

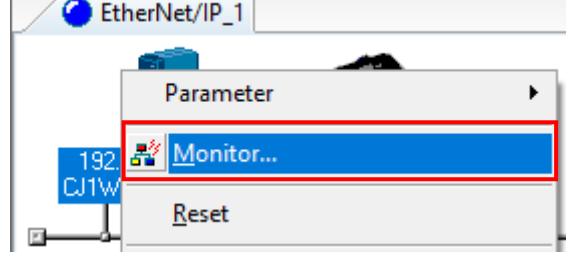

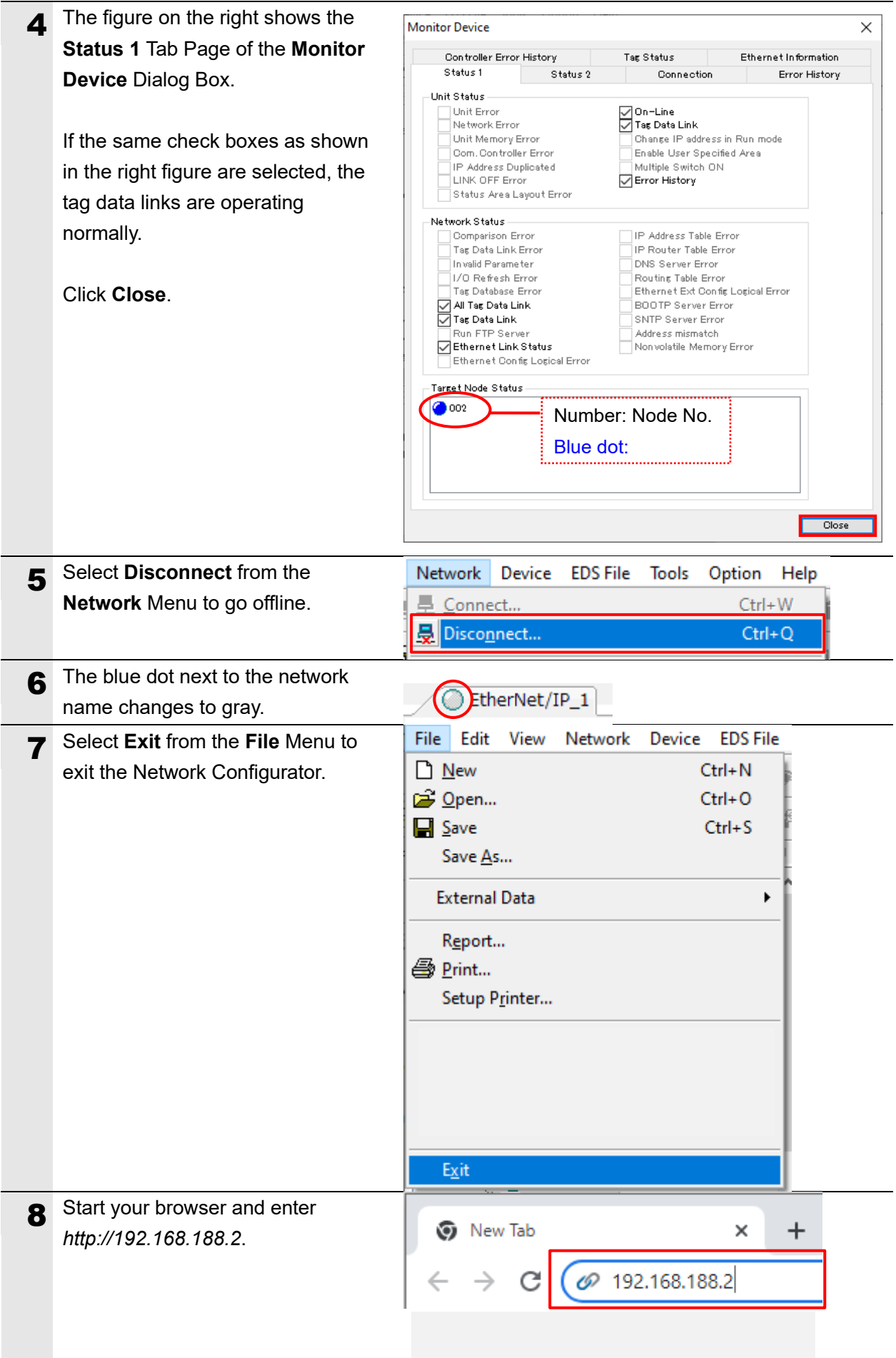

9 The WebLinkHH startup screen appears.

> If the WebLinkHH startup screen does not appear, please refer to page 17 of this manual or *What should I do if I can't connect to WebLinkHH?* in *Q&A* – *Section 8* of the *V460-H Industrial Handheld DPM Reader User Manual* (Cat. No. Z461).

Version 1.0.0.3001 **OMRON OWEBLINK HH** 

#### **7.5.2. Checking the Sent and Received Data**

Check that the correct data is sent and received.

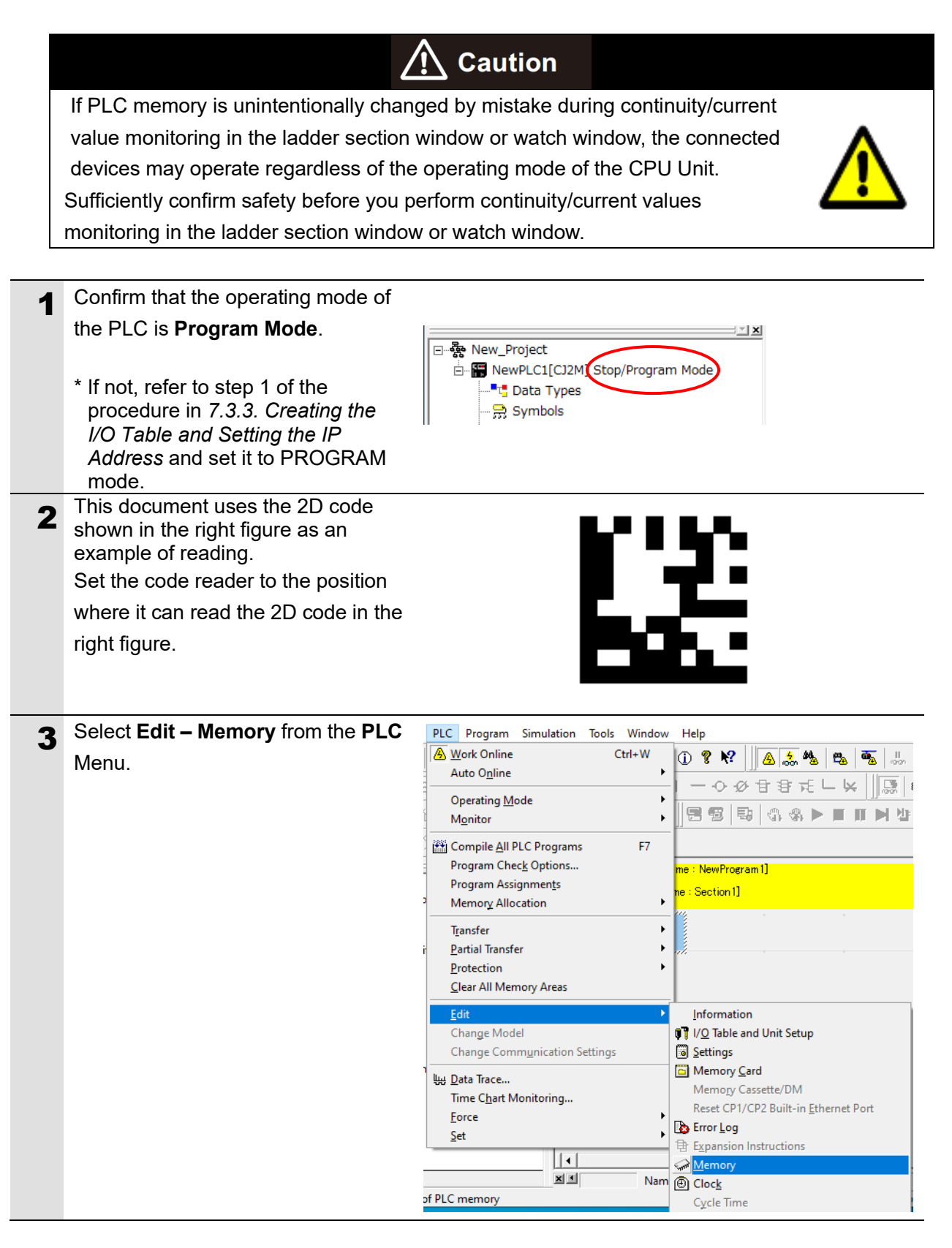

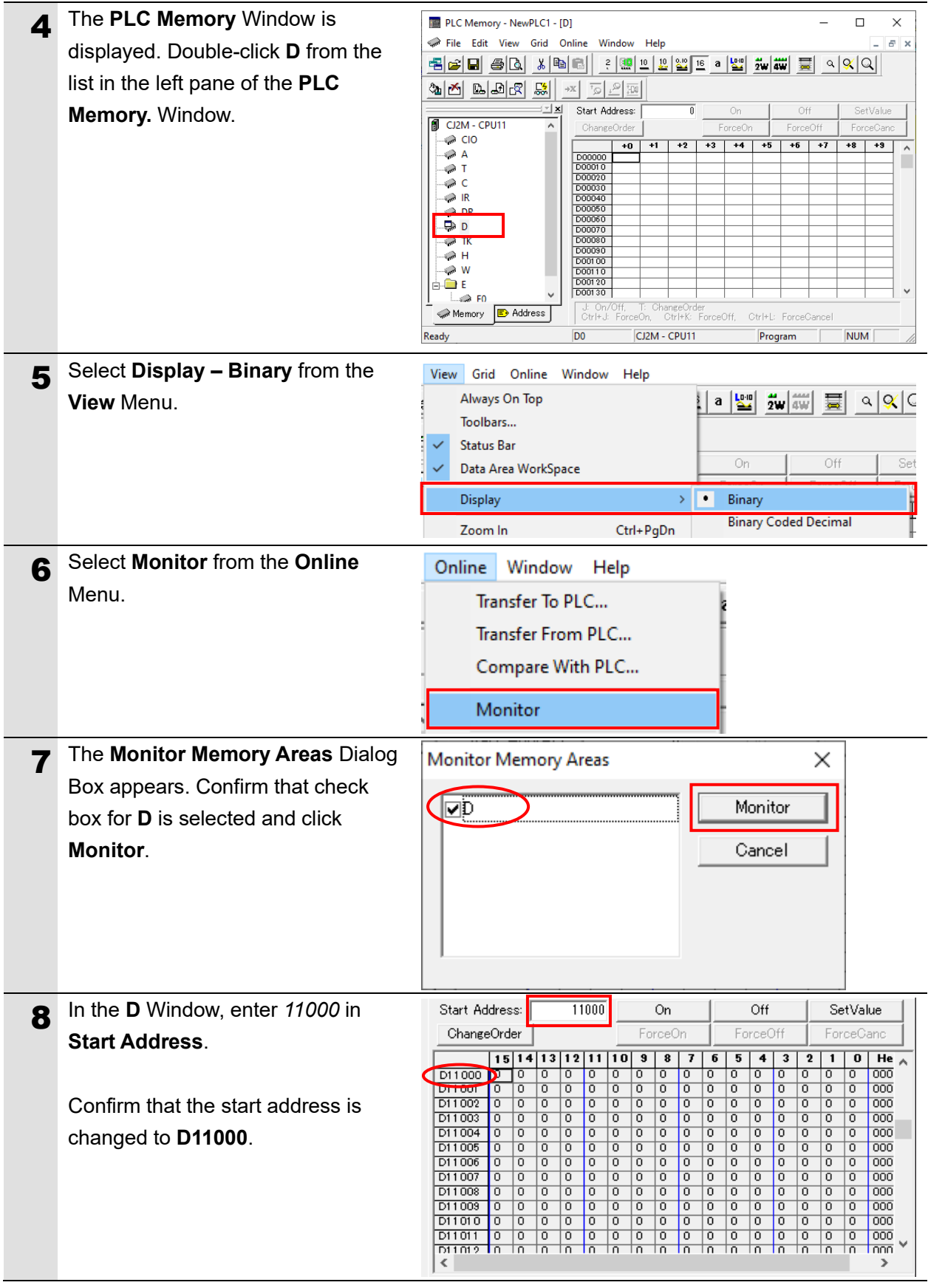

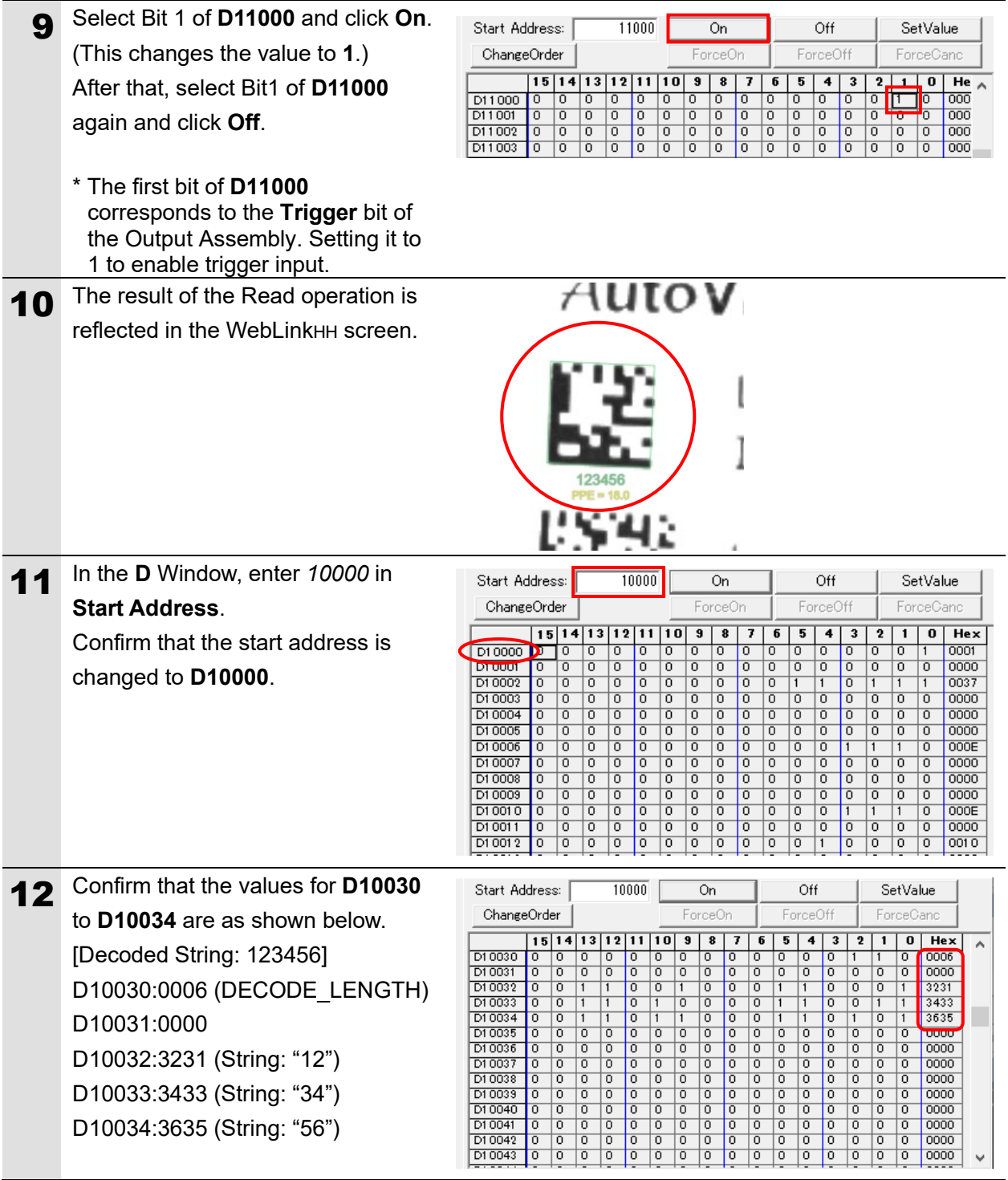

### <span id="page-46-0"></span>**8. Initializing the System**

In this document, it is assumed that the controller and the code reader uses the factory default settings.

If you change their settings from the defaults, you may not be able to perform various setting procedures as described.

#### <span id="page-46-1"></span>**8.1. Initializing the PLC**

To initialize the controller, you must initialize the CPU Unit and EtherNet/IP Unit. Please put the PLC in PROGRAM mode before initialization.

#### **8.1.1. EtherNet/IP Unit**

(1) In the CX-Programmer, select **Edit – I/O Table and Unit Setup** from the **PLC** Menu. In the **PLC IO Table** Window, right-click on the EtherNet/IP Unit and select **Unit Setup** from the menu.

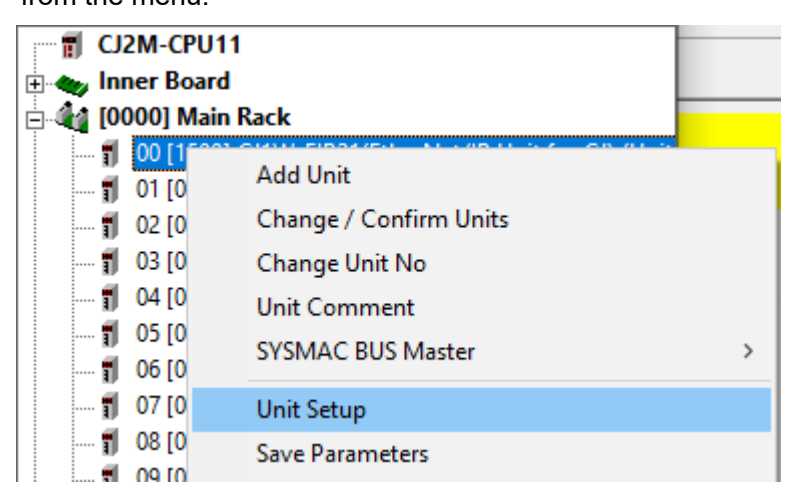

(2) In the Edit Parameters Dialog Box, click Restart.

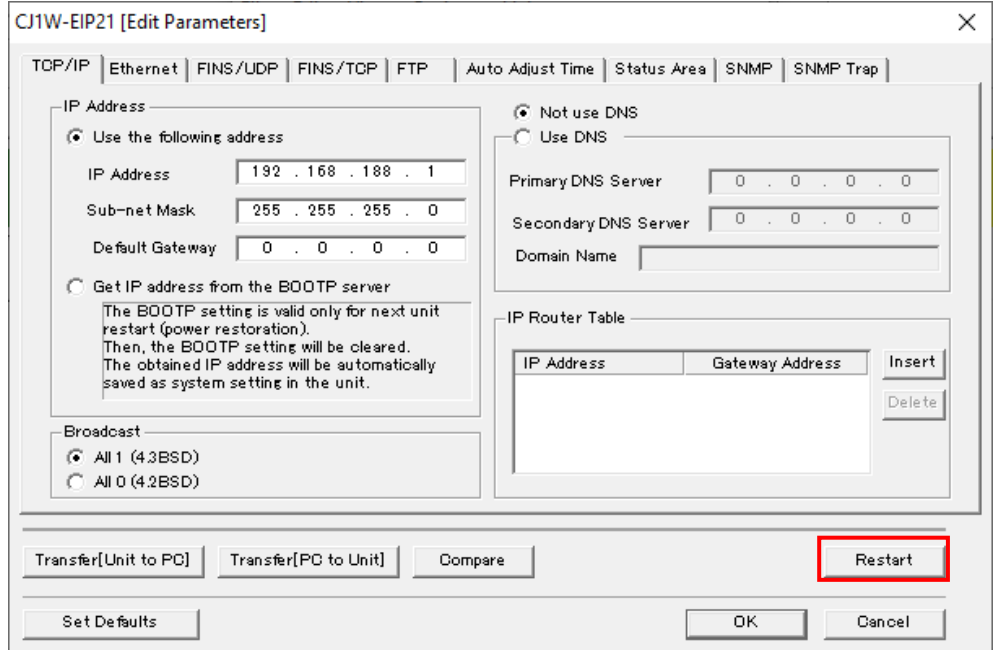

(3) An execution confirmation dialog box appears. Confirm that there is no problem and click **Yes**. Next, the **Restart Unit** Dialog Box is displayed. Select **Return to out-of-box configuration, and then emulate cycling power** and click **OK**.

An execution completion dialog box appears. Confirm the information and click **OK**.

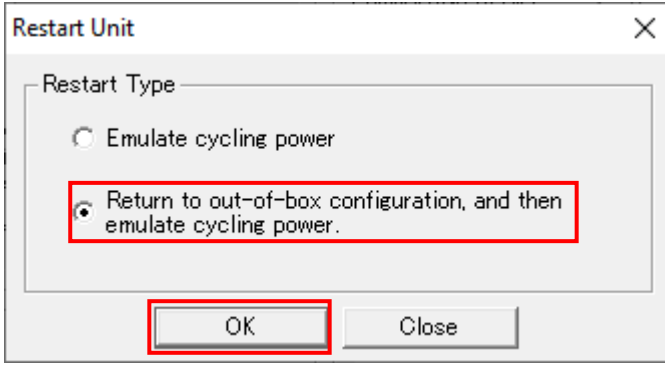

#### **8.1.2. CPU Unit**

To initialize the CPU Unit, select **Clear All Memory Areas** from the **PLC** Menu in the CX-Programmer. In the **Confirm All Memory Area Clear** Dialog Box, select **Initialize** and click **OK**.

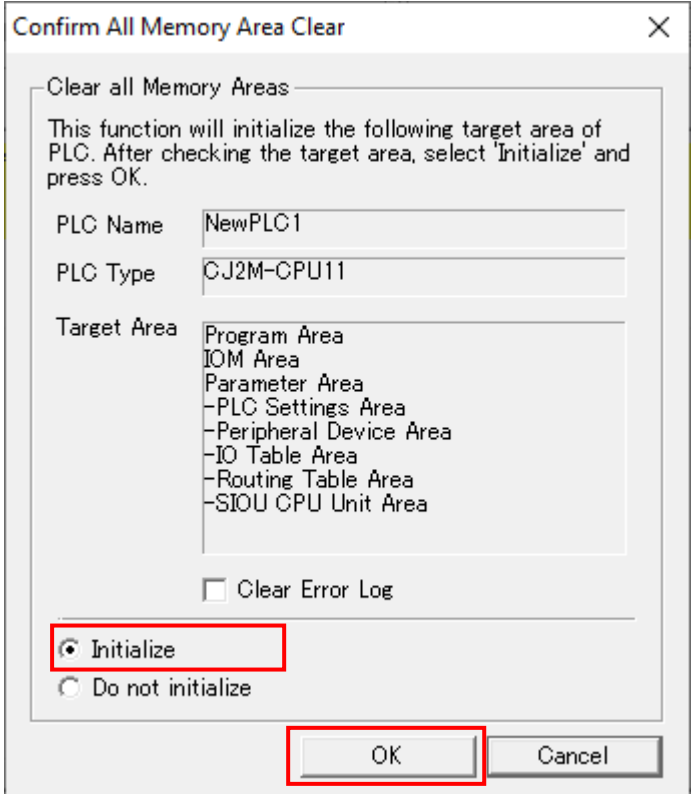

#### <span id="page-47-0"></span>**8.2. Initializing the Code Reader**

For information on initializing the code reader, please refer to *How to initialize the settings?* in *Q&A* in *Appendices* of the *V460-H Industrial Handheld DPM Reader User Manual* (Cat. No. Z461).

### <span id="page-48-0"></span>**9. Appendices How to Use the Project File**

This section explains the procedure for using the following project file. The project file contains the settings described in *7.3. PLC Setup*.

Obtain the latest version of the project file from OMRON Corporation.

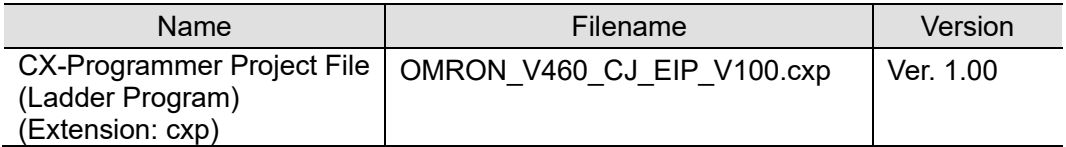

#### <span id="page-48-1"></span>**9.1. Operation Flow**

The procedures for setting up the EtherNet/IP tag data links using the project file are as follows.

Refer to the respective sections, except for *9.2.1. Loading the Project File* shown in the red frame.

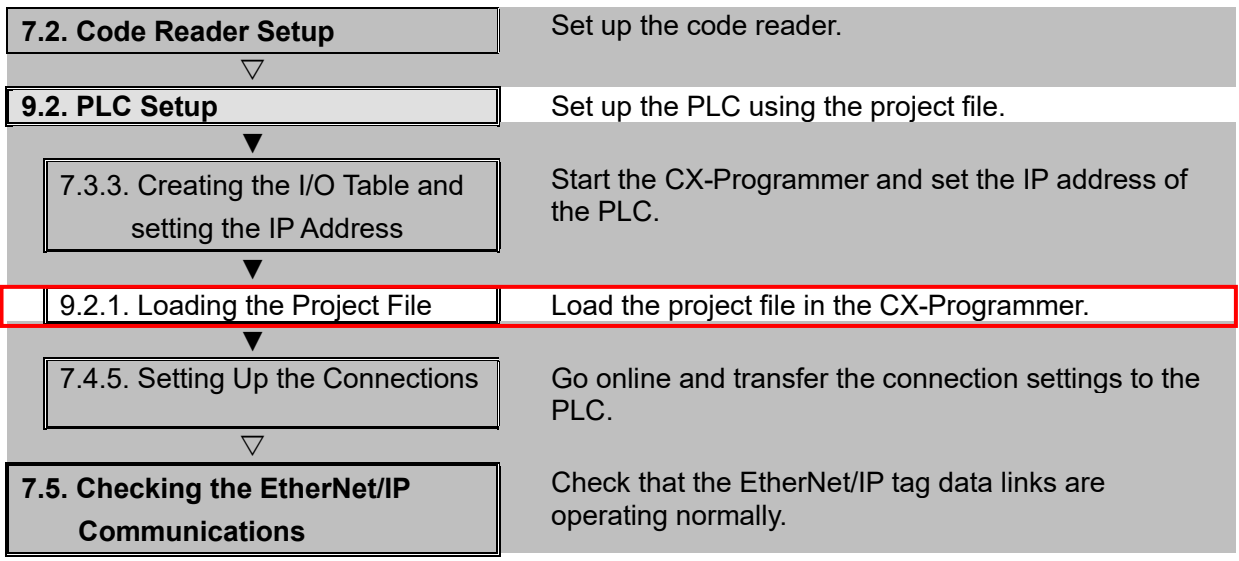

### <span id="page-49-0"></span>**9.2. PLC Setup**

Set up the PLC using the project file.

#### **9.2.1. Loading the Project File**

Load the project file in the CX-Programmer.

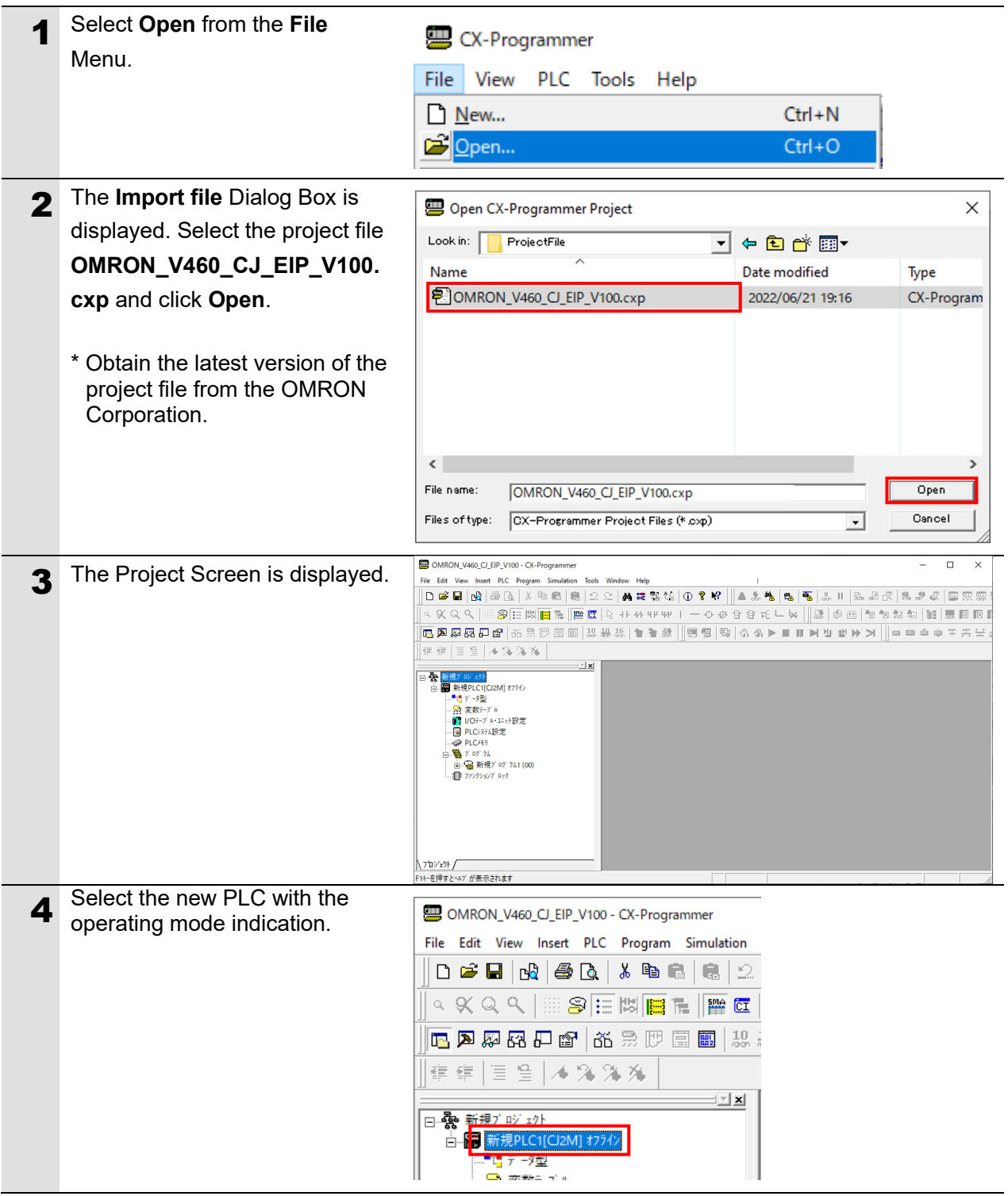

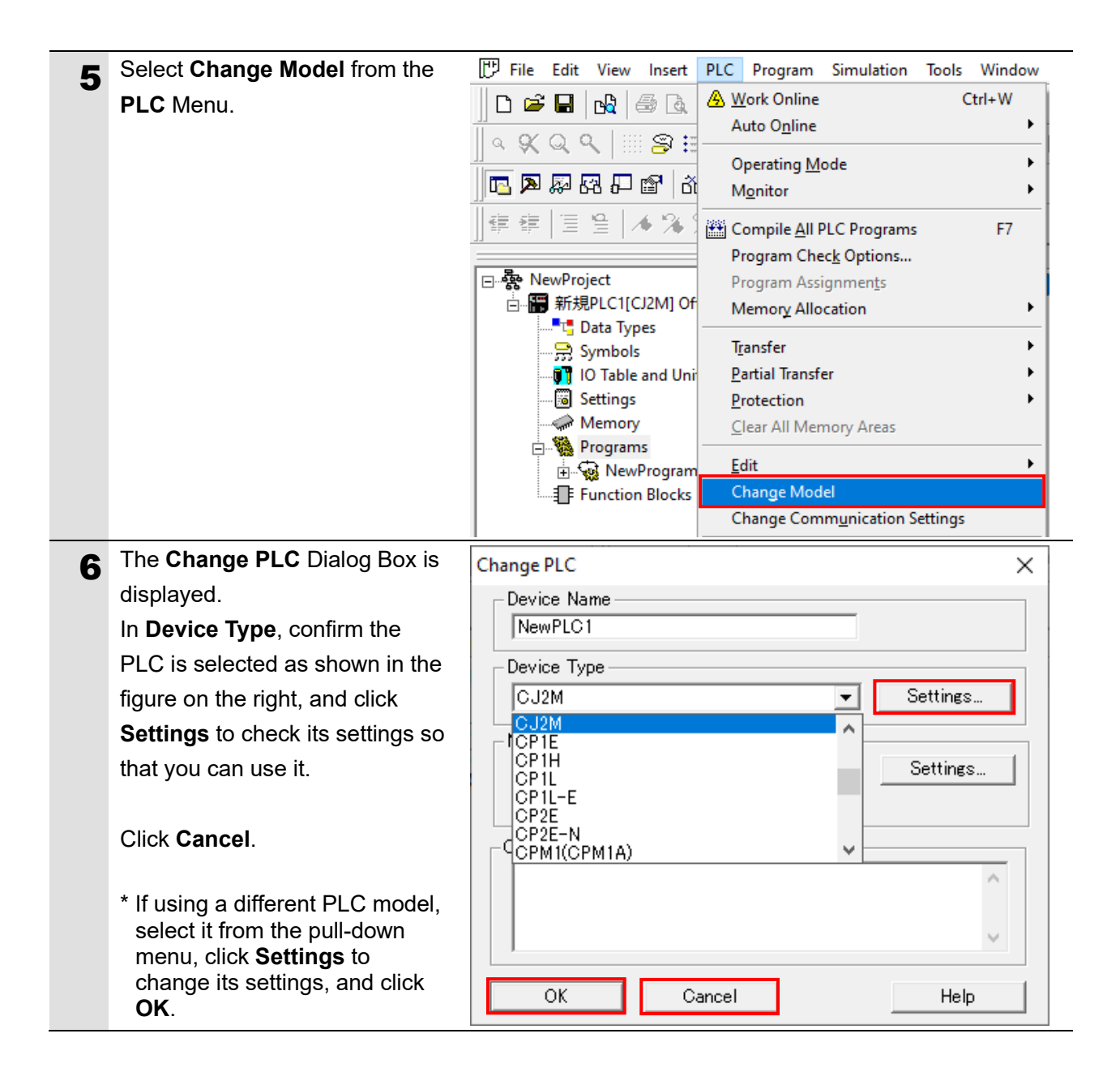

## <span id="page-51-0"></span>**10. Revision History**

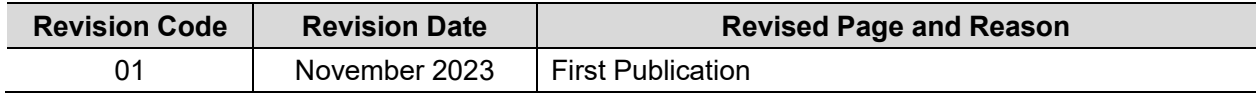

#### **OMRON Corporation Industrial Automation Company**

#### **Kyoto, JAPAN Contact : www.ia.omron.com**

#### *Regional Headquarters*

**OMRON EUROPE B.V.** Wegalaan 67-69, 2132 JD Hoofddorp The Netherlands Tel: (31) 2356-81-300 Fax: (31) 2356-81-388

**OMRON ASIA PACIFIC PTE. LTD.** 438B Alexandra Road, #08-01/02 Alexandra Technopark, Singapore 119968 Tel: (65) 6835-3011 Fax: (65) 6835-3011

**OMRON ELECTRONICS LLC** 2895 Greenspoint Parkway, Suite 200 Hoffman Estates, IL 60169 U.S.A. Tel: (1) 847-843-7900 Fax: (1) 847-843-7787

**OMRON (CHINA) CO., LTD.** Room 2211, Bank of China Tower, 200 Yin Cheng Zhong Road, PuDong New Area, Shanghai, 200120, China Tel: (86) 21-6023-0333 Fax: (86) 21-5037-2388 **Authorized Distributor:**

©OMRON Corporation 2023 All Rights Reserved. In the interest of product improvement, specifications are subject to change without notice.

**Cat. No. Z478-E1-01** 1123